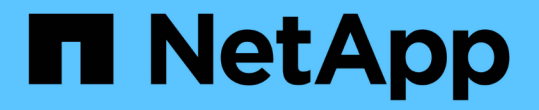

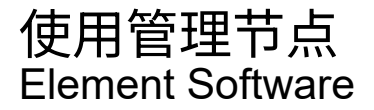

NetApp August 21, 2024

This PDF was generated from https://docs.netapp.com/zh-cn/elementsoftware/mnode/task\_mnode\_work\_overview.html on August 21, 2024. Always check docs.netapp.com for the latest.

# 目录

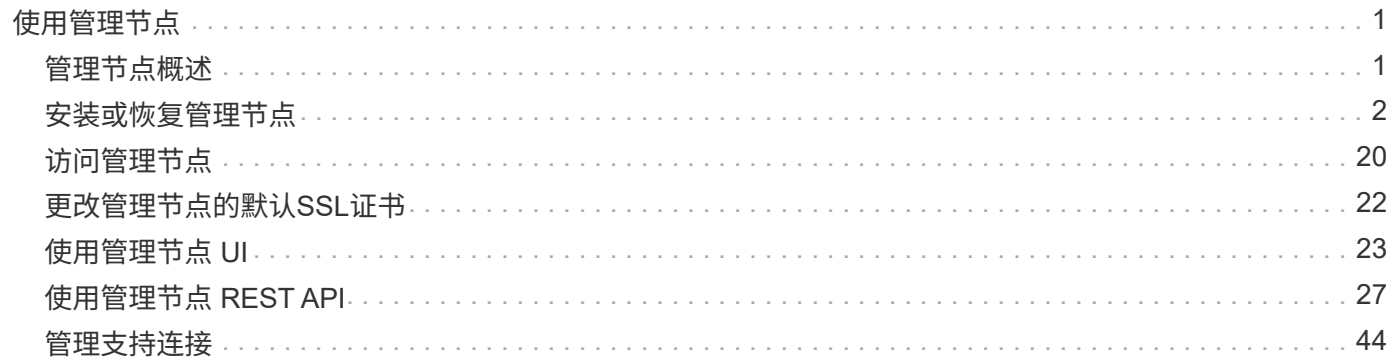

# <span id="page-2-0"></span>使用管理节点

## <span id="page-2-1"></span>管理节点概述

您可以使用管理节点(mNode)使用系统服务,管理集群资产和设置,运行系统测试和 实用程序,配置 Active IQ 以进行系统监控以及启用 NetApp 支持访问以进行故障排除。

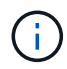

最佳实践是,仅将一个管理节点与一个 VMware vCenter 实例相关联,并避免在多个管理节点中 定义相同的存储和计算资源或 vCenter 实例。

对于运行 Element 软件 11.3 或更高版本的集群,您可以使用以下两个界面之一来使用管理节点:

- 使用管理节点 UI (https://[mNode IP] : 442 ),您可以更改网络和集群设置,运行系统测试或使 用系统实用程序。
- •借助内置的 REST API UI (https://[mNode IP]/mnode),您可以运行或了解与管理节点服务相关的 API, 包括代理服务器配置, 服务级别更新或资产管理。

安装或恢复管理节点:

- ["](#page-3-1)[安装管理节点](#page-3-1)["](#page-3-1)
- ["](#page-14-0)[配置存储网络接口控制器\(](#page-14-0) [NIC](#page-14-0) [\)](#page-14-0)["](#page-14-0)
- ["](#page-16-0)[恢复管理节点](#page-16-0)["](#page-16-0)

## 访问管理节点:

• ["](#page-21-0)[访问管理节点\(](#page-21-0) [UI](#page-21-0) [或](#page-21-0) [REST API](#page-21-0) [\)](#page-21-0)["](#page-21-0)

更改默认SSL证书:

• ["](https://docs.netapp.com/zh-cn/element-software/mnode/reference_change_mnode_default_ssl_certificate.html)[更改管理节点的默认](https://docs.netapp.com/zh-cn/element-software/mnode/reference_change_mnode_default_ssl_certificate.html)[SSL](https://docs.netapp.com/zh-cn/element-software/mnode/reference_change_mnode_default_ssl_certificate.html)[证书](https://docs.netapp.com/zh-cn/element-software/mnode/reference_change_mnode_default_ssl_certificate.html)["](https://docs.netapp.com/zh-cn/element-software/mnode/reference_change_mnode_default_ssl_certificate.html)

使用管理节点 UI 执行任务:

• ["](#page-24-1)[管理节点](#page-24-1) [UI](#page-24-1) [概述](#page-24-1)["](#page-24-1)

使用管理节点 REST API 执行任务:

• ["](#page-28-1)[管理节点](#page-28-1) [REST API UI](#page-28-1) [概述](#page-28-1)["](#page-28-1)

禁用或启用远程 SSH 功能或启动与 NetApp 支持部门的远程支持通道会话,以帮助您进行故障排除:

- ["](#page-45-1)[使用](#page-45-1)[SSH](#page-45-1)[访问存储节点以进行基本故障排除](#page-45-1)["](#page-45-1)
	- ["](#page-49-0)[启用远程](#page-49-0) [NetApp](#page-49-0) [支持连接](#page-49-0)["](#page-49-0)
	- ["](#page-50-0)[在管理节点上管理](#page-50-0) [SSH](#page-50-0) [功能](#page-50-0)["](#page-50-0)

## 了解更多信息

- ["](https://docs.netapp.com/us-en/vcp/index.html)[适用于](https://docs.netapp.com/us-en/vcp/index.html) [vCenter Server](https://docs.netapp.com/us-en/vcp/index.html) [的](https://docs.netapp.com/us-en/vcp/index.html) [NetApp Element](https://docs.netapp.com/us-en/vcp/index.html) [插件](https://docs.netapp.com/us-en/vcp/index.html)["](https://docs.netapp.com/us-en/vcp/index.html)
- ["SolidFire](https://docs.netapp.com/us-en/element-software/index.html) [和](https://docs.netapp.com/us-en/element-software/index.html) [Element](https://docs.netapp.com/us-en/element-software/index.html) [软件文档](https://docs.netapp.com/us-en/element-software/index.html)["](https://docs.netapp.com/us-en/element-software/index.html)

## <span id="page-3-0"></span>安装或恢复管理节点

## <span id="page-3-1"></span>安装管理节点

您可以使用适用于您的配置的映像为运行 NetApp Element 软件的集群手动安装管理节 点。

此手动过程适用于未使用 NetApp 部署引擎安装管理节点的 SolidFire 全闪存存储管理员。

您需要的内容

- 您的集群版本运行的是 NetApp Element 软件 11.3 或更高版本。
- 您的安装使用 IPv4 。管理节点 11.3 不支持 IPv6 。

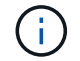

如果需要 IPv6 支持,可以使用管理节点 11.1 。

- 您有权从 NetApp 支持站点下载软件。
- 您已确定适用于您的平台的管理节点映像类型:

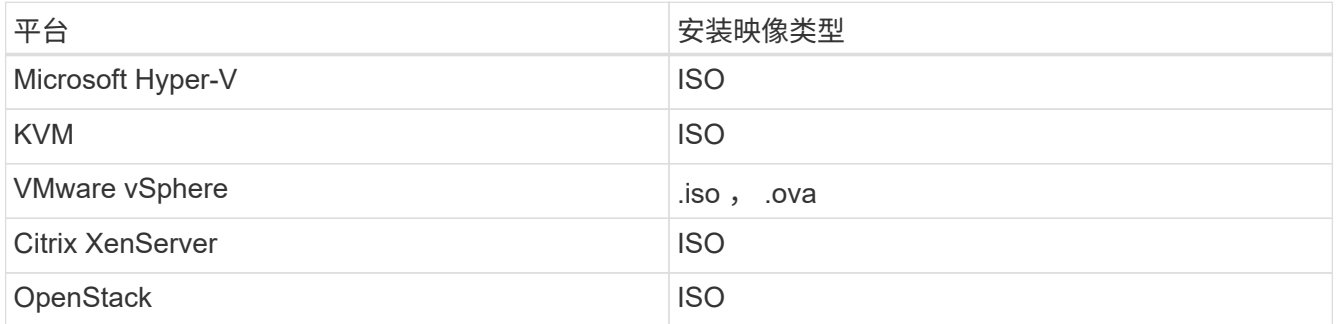

• (使用代理服务器的管理节点 12.0 及更高版本)在配置代理服务器之前,您已将 NetApp Hybrid Cloud Control 更新为管理服务版本 2.16 。

关于此任务

Element 12.2 管理节点是一种可选升级。现有部署不需要此功能。

在遵循此操作步骤之前,您应了解 ["](https://docs.netapp.com/zh-cn/element-software/concepts/concept_solidfire_concepts_volumes.html#persistent-volumes)[永久性卷](https://docs.netapp.com/zh-cn/element-software/concepts/concept_solidfire_concepts_volumes.html#persistent-volumes)["](https://docs.netapp.com/zh-cn/element-software/concepts/concept_solidfire_concepts_volumes.html#persistent-volumes) 以及是否要使用它们。永久性卷是可选的,但建议在虚拟机( VM )丢失时用于管理节点配置数据恢复。

步骤

- 1. [下载](#page-4-0) [ISO](#page-4-0) [或](#page-4-0) [OVA](#page-4-0) [并部署虚拟机](#page-4-0)
- 2. 创建管理节点管理员并配置网络
- 3. [配置时间同步]
- 4. [设置管理节点]
- 5. [配置控制器资产]

<span id="page-4-0"></span>下载 **ISO** 或 **OVA** 并部署虚拟机

- 1. 从下载适用于您的安装的 OVA 或 ISO ["Element](https://mysupport.netapp.com/site/products/all/details/element-software/downloads-tab) [软件](https://mysupport.netapp.com/site/products/all/details/element-software/downloads-tab)["](https://mysupport.netapp.com/site/products/all/details/element-software/downloads-tab) 页面。
	- a. 选择 \* 下载最新版本 \* 并接受 EULA 。
	- b. 选择要下载的管理节点映像。
- 2. 如果您下载了 OVA, 请按照以下步骤操作:
	- a. 部署 OVA 。
	- b. 如果您的存储集群与管理节点( eth0 )位于不同的子网中,并且您希望使用永久性卷,请向存储子网上 的虚拟机(例如 eth1 )添加另一个网络接口控制器( Network Interface Controller , NIC ),或者确 保管理网络可以路由到存储网络。
- 3. 如果您下载了 ISO ,请按照以下步骤操作:
	- a. 使用以下配置从虚拟机管理程序创建新的 64 位 VM :
		- 6 个虚拟 CPU
		- 24 GB RAM
		- 存储适配器类型设置为 LSI Logic Parallel

G

管理节点的默认值可能为 LSI Logic SAS 。在 \* 新建虚拟机 \* 窗口中,选择 \* 自定义 硬件 \* > \* 虚拟硬件 \* 以验证存储适配器配置。如果需要,请将 LSI Logic SAS 更改为 \* LSI Logic Parallel \* 。

- 400 GB 虚拟磁盘,精简配置
- 一个可访问 Internet 和存储 MVIP 的虚拟网络接口。
- (可选)一个可通过管理网络访问存储集群的虚拟网络接口。如果存储集群与管理节点( eth0 )位 于不同的子网中,并且您希望使用永久性卷,请向存储子网( eth1 )上的虚拟机添加另一个网络接 口控制器( Network Interface Controller , NIC ) , 或者确保管理网络可以路由到存储网络。

 $\mathbf{d}$ 

请勿在此操作步骤 中指示稍后启动此虚拟机的步骤之前启动此虚拟机。

b. 将 ISO 连接到虚拟机并启动到 .iso 安装映像。

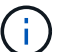

使用映像安装管理节点可能会导致在显示启动屏幕之前出现 30 秒的延迟。

4. 安装完成后, 启动管理节点的虚拟机。

#### 创建管理节点管理员并配置网络

1. 使用终端用户界面( TUI )创建管理节点管理员用户。

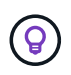

要浏览菜单选项,请按向上或向下箭头键。要在各个按钮之间移动,请按 Tab 。要从按钮移 至字段,请按 Tab 。要在字段之间导航,请按向上或向下箭头键。

2. 如果网络上有一个动态主机配置协议( DHCP )服务器,用于分配最大传输单元( MTU )小于 1500 字节 的 IP ,则必须执行以下步骤:

- a. 临时将管理节点置于不使用 DHCP 的 vSphere 网络上, 例如 iSCSI 。
- b. 重新启动 VM 或重新启动 VM 网络。
- c. 使用 TUI 在 MTU 大于或等于 1500 字节的管理网络上配置正确的 IP 。
- d. 将正确的 VM 网络重新分配给 VM 。

Ť.

如果 DHCP 分配的 IP MTU 小于 1500 字节,则可能会阻止您配置管理节点网络或使用管理 节点 UI 。

3. 配置管理节点网络( eth0 )。

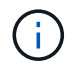

如果需要使用额外的 NIC 来隔离存储流量,请参见有关配置另一个 NIC 的说明: ["](#page-14-0)[配置存储](#page-14-0) [网络接口控制器\(](#page-14-0) [NIC](#page-14-0) [\)](#page-14-0)["](#page-14-0)。

#### 配置时间同步

1. 确保使用 NTP 在管理节点和存储集群之间同步时间:

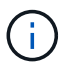

从 Element 12.3.1 开始,系统会自动执行子步骤( a )到( e )。对于管理节点 12.3.1 ,请继 续执行 子步骤 ( f ) 以完成时间同步配置。

- 1. 使用 SSH 或虚拟机管理程序提供的控制台登录到管理节点。
- 2. 停止 NTPD :

sudo service ntpd stop

- 3. 编辑 NTP 配置文件 ` /etc/ntp.conf` :
	- a. 通过在每个服务器前面添加一个`#`来注释掉默认服务器(s服务器 0.gentoo.pool.ntp.org)。
	- b. 为要添加的每个默认时间服务器添加一个新行。默认时间服务器必须与要在中使用的存储集群上使用的 NTP 服务器相同 ["](#page-3-1)[后续](#page-3-1)[步骤](#page-3-1)["](#page-3-1)。

```
vi /etc/ntp.conf
#server 0.gentoo.pool.ntp.org
#server 1.gentoo.pool.ntp.org
#server 2.gentoo.pool.ntp.org
#server 3.gentoo.pool.ntp.org
server <insert the hostname or IP address of the default time server>
```
- c. 完成后保存配置文件。
- 4. 强制与新添加的服务器进行 NTP 同步。

sudo ntpd -gq

5. 重新启动 NTPD 。

sudo service ntpd start

6. 【 substed f\_install\_config\_time\_sync]] 通过虚拟机管理程序禁用与主机的时间同步(以下是 VMware 示例 ):

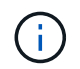

如果您在 VMware 以外的虚拟机管理程序环境中部署 mNode ,例如在 OpenStack 环境中从 .ISO 映像部署,请参见虚拟机管理程序文档以了解等效命令。

a. 禁用定期时间同步:

vmware-toolbox-cmd timesync disable

b. 显示并确认服务的当前状态:

vmware-toolbox-cmd timesync status

c. 在 vSphere 中, 验证 VM 选项中的 s将子系统时间与主机同步 框是否未选中。

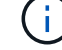

如果您将来对虚拟机进行更改,请勿启用此选项。

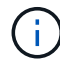

完成时间同步配置后,请勿编辑 NTP ,因为它会在运行时影响 NTP ["](#page-3-1)[设置](#page-3-1)[命令](#page-3-1)" 在管理节点上。

## 设置管理节点

1. 配置并运行管理节点设置命令:

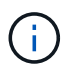

系统将提示您在安全提示符处输入密码。如果集群使用代理服务器,则必须配置代理设置, 才能访问公有网络。

```
sudo /sf/packages/mnode/setup-mnode --mnode admin user [username]
--storage_mvip [mvip] --storage_username [username] --telemetry_active
[true]
```
a. 替换以下每个必需参数的方括号(包括方括号)中的值:

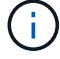

命令名称的缩写形式为圆括号(),可替换为全名。

- **-mnode\_admin\_user** ( **-mu** ) **[username]** :管理节点管理员帐户的用户名。这可能是您用于登 录到管理节点的用户帐户的用户名。
- **· -storage\_mvip ( -SM ) [MVIP address]** : 运行 Element 软件的存储集群的管理虚拟 IP 地址 ( MVIP )。使用与期间相同的存储集群配置管理节点 ["NTP](#page-3-1) [服务器配置](#page-3-1)["](#page-3-1)。
- \* storage\_username (-su ) ` username\*: 由` -storage\_mvip 参数指定的集群的存储集群 管理员用户名。
- \* -metry\_active ( -t ) [true]\* : 保留值 true , 以便通过 Active IQ 收集数据以进行分析。
- b. (可选): 将 Active IQ 端点参数添加到命令中:
	- **-remote\_host** ( **-rh** ) **[AIQ\_endpoint]** :发送 Active IQ 遥测数据进行处理的端点。如果不包括参 数,则使用默认端点。
- c. (建议):添加以下永久性卷参数。请勿修改或删除为永久性卷功能创建的帐户和卷,否则会导致管理 功能丢失。
	- **-use\_persistent\_volumes** ( **-pv** ) **[true/false** , **default** : **false]** :启用或禁用永久性卷。输入 值 true 可启用永久性卷功能。
	- **Example Figure 1 are respected to the set of the secount\_name] : 如果将 `-use persistent volumes`** 设置为 true ,请使用此参数并输入要用于永久性卷的存储帐户名称。

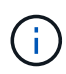

为永久性卷使用与集群上任何现有帐户名称不同的唯一帐户名称。请务必将永久性卷 的帐户与环境的其余部分分开。

- **-persistent\_volumes\_mvip** ( **-pVM** ) **/mvip** :输入运行 Element 软件并与永久性卷结合使用的 存储集群的管理虚拟 IP 地址( MVIP )。只有当管理节点管理多个存储集群时,才需要执行此操 作。如果未管理多个集群,则会使用默认集群 MVIP 。
- d. 配置代理服务器:
	- **-use\_proxy** ( **-up** ) **[true/false** , **default** : **false]** :启用或禁用代理。要配置代理服务器,需 要使用此参数。
	- **-proxy\_hostname\_or\_IP** ( **-PI** ) **[host]** :代理主机名或 IP 。如果要使用代理,则必须执行此操 作。如果指定此参数,系统将提示您输入 ` -proxy\_port` 。
	- **-proxy\_username** ( **-pu** ) **[username]** :代理用户名。此参数是可选的。
	- **-proxy\_password** ( **-pp** ) **[password]** :代理密码。此参数是可选的。
	- **-proxy\_port** ( **-pq** ) **[port** , **default** : **0]** :代理端口。如果指定此参数,系统将提示您输入代 理主机名或 IP (`-proxy\_hostname\_or\_IP`)。
	- **-proxy\_ssh\_port** ( **-ps** ) **[port** , **default** : **443]** : SSH 代理端口。此端口默认为端口 443 。
- e. (可选)如果需要有关每个参数的追加信息,请使用参数 help :
	- \*-help ( -h ) \*: 返回有关每个参数的信息。根据初始部署,参数定义为必需或可选。升级和重新 部署参数要求可能有所不同。
- f. 运行 setup-mnode 命令。

#### 配置控制器资产

- 1. 找到安装 ID :
	- a. 从浏览器登录到管理节点 REST API UI :
- b. 转至存储 MVIP 并登录。此操作将接受此证书以执行下一步。
- c. 在管理节点上打开清单服务 REST API UI :

https://<ManagementNodeIP>/inventory/1/

- d. 选择 \* 授权 \* 并完成以下操作:
	- i. 输入集群用户名和密码。
	- ii. 输入客户端 ID mnode-client 。
	- iii. 选择 \* 授权 \* 以开始会话。
- e. 从 REST API UI 中,选择 \* 获取 /Installations \* 。
- f. 选择 \* 试用 \* 。
- g. 选择 \* 执行 \* 。
- h. 从代码 200 响应正文中,复制并保存 id 以供安装后使用。

您的安装具有在安装或升级期间创建的基本资产配置。

- 2. 将适用于 NetApp Hybrid Cloud Control 的 vCenter 控制器资产添加到管理节点的已知资产中:
	- a. 输入管理节点 IP 地址并后跟 ` /mnode` 来访问管理节点上的 mnode 服务 API UI :

https://<ManagementNodeIP>/mnode

b. 选择 \* 授权 \* 或任何锁定图标并完成以下操作:

- i. 输入集群用户名和密码。
- ii. 输入客户端 ID mnode-client 。
- iii. 选择 \* 授权 \* 以开始会话。
- iv. 关闭窗口。
- c. 选择 \* POST /assets/ { asset\_id } /controllers\* 以添加控制器子资产。

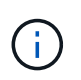

您应在vCenter中创建新的NetApp HCC角色以添加控制器子资产。这一新的 NetApp HCC 角色会将管理节点服务视图限制为纯 NetApp 资产。请参见 ["](https://docs.netapp.com/zh-cn/element-software/mnode/task_mnode_create_netapp_hcc_role_vcenter.html)[在](https://docs.netapp.com/zh-cn/element-software/mnode/task_mnode_create_netapp_hcc_role_vcenter.html) [vCenter](https://docs.netapp.com/zh-cn/element-software/mnode/task_mnode_create_netapp_hcc_role_vcenter.html) [中创建](https://docs.netapp.com/zh-cn/element-software/mnode/task_mnode_create_netapp_hcc_role_vcenter.html) [NetApp HCC](https://docs.netapp.com/zh-cn/element-software/mnode/task_mnode_create_netapp_hcc_role_vcenter.html) [角色](https://docs.netapp.com/zh-cn/element-software/mnode/task_mnode_create_netapp_hcc_role_vcenter.html)["](https://docs.netapp.com/zh-cn/element-software/mnode/task_mnode_create_netapp_hcc_role_vcenter.html)。

- d. 选择 \* 试用 \* 。
- e. 在 \* asset\_id\* 字段中输入复制到剪贴板的父基本资产 ID 。
- f. 输入类型为 vCenter 和 vCenter 凭据的所需有效负载值。
- g. 选择 \* 执行 \* 。

## 了解更多信息

- ["](https://docs.netapp.com/zh-cn/element-software/concepts/concept_solidfire_concepts_volumes.html#persistent-volumes)[永久性卷](https://docs.netapp.com/zh-cn/element-software/concepts/concept_solidfire_concepts_volumes.html#persistent-volumes)["](https://docs.netapp.com/zh-cn/element-software/concepts/concept_solidfire_concepts_volumes.html#persistent-volumes)
- ["](#page-33-0)[向管理节点添加控制器资产](#page-33-0)["](#page-33-0)
- ["](#page-14-0)[配置存储](#page-14-0) [NIC"](#page-14-0)
- ["](https://docs.netapp.com/us-en/vcp/index.html)[适用于](https://docs.netapp.com/us-en/vcp/index.html) [vCenter Server](https://docs.netapp.com/us-en/vcp/index.html) [的](https://docs.netapp.com/us-en/vcp/index.html) [NetApp Element](https://docs.netapp.com/us-en/vcp/index.html) [插件](https://docs.netapp.com/us-en/vcp/index.html)["](https://docs.netapp.com/us-en/vcp/index.html)
- ["SolidFire](https://docs.netapp.com/us-en/element-software/index.html) [和](https://docs.netapp.com/us-en/element-software/index.html) [Element](https://docs.netapp.com/us-en/element-software/index.html) [软件文档](https://docs.netapp.com/us-en/element-software/index.html)["](https://docs.netapp.com/us-en/element-software/index.html)

## 在 **vCenter** 中创建 **NetApp HCC** 角色

您应在vCenter中创建NetApp HCC角色、以便在安装后手动向管理节点添加vCenter资产( 控制器)或修改现有控制器。

此 NetApp HCC 角色会将您的管理节点服务视图限制为纯 NetApp 资产。

关于此任务

- 本操作步骤介绍了 vSphere 6.7 版中提供的步骤。您的 vSphere 用户界面可能与所述略有不同,具体取决于 安装的 vSphere 版本。有关其他帮助,请参见 VMware vCenter 文档。
- 收件人: ["](https://docs.netapp.com/zh-cn/element-software/mnode/task_mnode_create_netapp_hcc_role_vcenter.html#create-a-new-netapp-hcc-role)[创建新的](https://docs.netapp.com/zh-cn/element-software/mnode/task_mnode_create_netapp_hcc_role_vcenter.html#create-a-new-netapp-hcc-role) [NetApp HCC](https://docs.netapp.com/zh-cn/element-software/mnode/task_mnode_create_netapp_hcc_role_vcenter.html#create-a-new-netapp-hcc-role) [角色](https://docs.netapp.com/zh-cn/element-software/mnode/task_mnode_create_netapp_hcc_role_vcenter.html#create-a-new-netapp-hcc-role)",首先在 vCenter 中设置新用户帐户,创建 NetApp HCC 角色,然 后分配用户权限。
- 对于 NetApp ESXi 主机配置,您应将 NDE 创建的用户帐户更新为新的 NetApp HCC 角色:
	- 使用 … ["](https://docs.netapp.com/zh-cn/element-software/mnode/task_mnode_create_netapp_hcc_role_vcenter.html#netapp-esxi-host-does-not-exist-in-a-vcenter-host-cluster)[此选](https://docs.netapp.com/zh-cn/element-software/mnode/task_mnode_create_netapp_hcc_role_vcenter.html#netapp-esxi-host-does-not-exist-in-a-vcenter-host-cluster)[项](https://docs.netapp.com/zh-cn/element-software/mnode/task_mnode_create_netapp_hcc_role_vcenter.html#netapp-esxi-host-does-not-exist-in-a-vcenter-host-cluster)["](https://docs.netapp.com/zh-cn/element-software/mnode/task_mnode_create_netapp_hcc_role_vcenter.html#netapp-esxi-host-does-not-exist-in-a-vcenter-host-cluster) 如果您的 NetApp ESXi 主机不在 vCenter 主机集群中
	- 使用 … ["](https://docs.netapp.com/zh-cn/element-software/mnode/task_mnode_create_netapp_hcc_role_vcenter.html#netapp-esxi-host-exists-in-a-vcenter-host-cluster)[此选](https://docs.netapp.com/zh-cn/element-software/mnode/task_mnode_create_netapp_hcc_role_vcenter.html#netapp-esxi-host-exists-in-a-vcenter-host-cluster)[项](https://docs.netapp.com/zh-cn/element-software/mnode/task_mnode_create_netapp_hcc_role_vcenter.html#netapp-esxi-host-exists-in-a-vcenter-host-cluster)["](https://docs.netapp.com/zh-cn/element-software/mnode/task_mnode_create_netapp_hcc_role_vcenter.html#netapp-esxi-host-exists-in-a-vcenter-host-cluster) 如果您的 NetApp ESXi 主机位于 vCenter 主机集群中
- 您可以 ["](https://docs.netapp.com/zh-cn/element-software/mnode/task_mnode_create_netapp_hcc_role_vcenter.html#controller-asset-already-exists-on-the-management-node)[配置控制器资产](https://docs.netapp.com/zh-cn/element-software/mnode/task_mnode_create_netapp_hcc_role_vcenter.html#controller-asset-already-exists-on-the-management-node)["](https://docs.netapp.com/zh-cn/element-software/mnode/task_mnode_create_netapp_hcc_role_vcenter.html#controller-asset-already-exists-on-the-management-node) 管理节点上已存在的。
- 使用新的 NetApp HCC 角色 ["](https://docs.netapp.com/zh-cn/element-software/mnode/task_mnode_create_netapp_hcc_role_vcenter.html#add-an-asset-to-the-management-node)[添加资产](https://docs.netapp.com/zh-cn/element-software/mnode/task_mnode_create_netapp_hcc_role_vcenter.html#add-an-asset-to-the-management-node)["](https://docs.netapp.com/zh-cn/element-software/mnode/task_mnode_create_netapp_hcc_role_vcenter.html#add-an-asset-to-the-management-node) 到管理节点。

## 创建新的 **NetApp HCC** 角色

在 vCenter 中设置新用户帐户,创建 NetApp HCC 角色,然后分配用户权限。

## <span id="page-9-0"></span>在 **vCenter** 中设置新用户帐户

要在 vCenter 中设置新用户帐户,请执行以下步骤。

## 步骤

- 1. 以 ` [administrator@vsphere.loca`](mailto:administrator@vsphere.loca) l 或等效项的形式登录到 vSphere Web Client 。
- 2. 从菜单中选择 \* 管理 \* 。
- 3. 在 \* 单点登录 \* 部分中,选择 \* 用户 \* 和 \* 组 \* 。
- 4. 在 \* 域 \* 列表中,选择 vsphere.local 或您的 LDAP 域。
- 5. 选择 \* 添加用户 \* 。
- 6. 填写 \* 添加用户 \* 表单。

在 **vCenter** 中创建新的 **NetApp HCC** 角色

执行以下步骤在 vCenter 中创建新的 NetApp HCC 角色。

#### 步骤

- 1. 选择 \* 编辑角色 \*, 然后分配所需权限。
- 2. 在左侧导航窗格中,选择 \* 全局 \* 。
- 3. 选择 \* 诊断 \* 和 \* 许可证 \* 。
- 4. 在左侧导航窗格中,选择 \* 主机 \* 。
- 5. 选择 \* 维护 \* , \* 电源 \* , \* 存储分区配置 \* 和 \* 固件 \* 。
- 6. 另存为 NetApp 角色 。
- 为 **vCenter** 分配用户权限

执行以下步骤,为 vCenter 中的新 NetApp HCC 角色分配用户权限。

## 步骤

- 1. 从菜单中选择 \* 主机 \* 和 \* 集群 \* 。
- 2. 在左侧导航窗格中,选择以下选项之一:
	- 顶级 vCenter 。
	- 处于链接模式时所需的 vCenter 。

 $\left( \begin{smallmatrix} 1\\1 \end{smallmatrix} \right)$ 

- 从适用于vCenter Server 5.0的NetApp Element 插件开始、使用 ["vCenter](https://docs.netapp.com/us-en/vcp/vcp_concept_linkedmode.html) [链](https://docs.netapp.com/us-en/vcp/vcp_concept_linkedmode.html)[接](https://docs.netapp.com/us-en/vcp/vcp_concept_linkedmode.html)[模式](https://docs.netapp.com/us-en/vcp/vcp_concept_linkedmode.html)["](https://docs.netapp.com/us-en/vcp/vcp_concept_linkedmode.html) 下、您可以从单独的管理节点为管理NetApp SolidFire 存储集群的每个vCenter Server注册Element插件(建议)。
- 使用适用于vCenter Server 4.10及更早版本的NetApp Element 插件从其他vCenter Server管理集群资源 ["vCenter](https://docs.netapp.com/us-en/vcp/vcp_concept_linkedmode.html) [链](https://docs.netapp.com/us-en/vcp/vcp_concept_linkedmode.html)[接](https://docs.netapp.com/us-en/vcp/vcp_concept_linkedmode.html)[模式](https://docs.netapp.com/us-en/vcp/vcp_concept_linkedmode.html)["](https://docs.netapp.com/us-en/vcp/vcp_concept_linkedmode.html) 仅限于本地存储集群。
- 3. 在右侧导航窗格中,选择 \* 权限 \* 。
- 4. 选择 \* + \* 图标以添加新用户。
	- 在 \* 添加权限 \* 窗口中添加以下详细信息:
	- a. 选择 vsphere.local 或您的 LDAP 域
	- b. 使用搜索功能查找您在中创建的新用户 [在](#page-9-0) [vCenter](#page-9-0) [中设置新用](#page-9-0)[户帐户](#page-9-0)。
	- c. 选择 NetApp Role 。

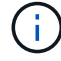

Do \* not\* select \* 传播到子项 \* 。

## Add Permission | satyabra-vcenter01.mgmt.ict.openengla... X

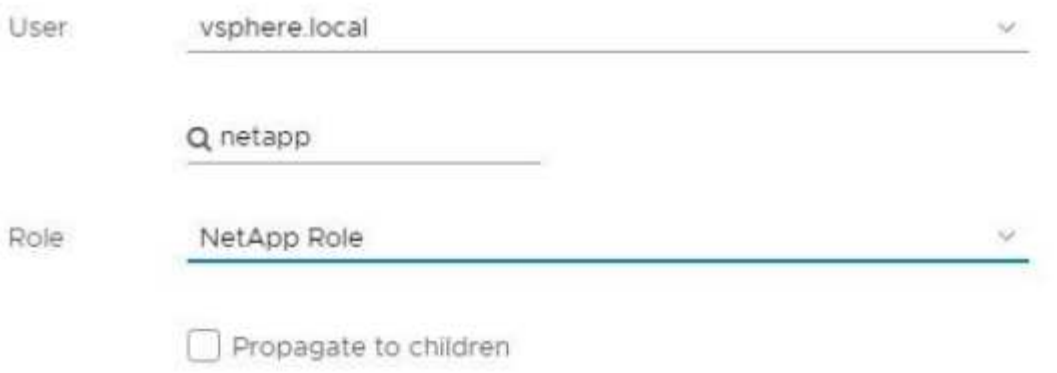

CANCEL

OK

为数据中心分配用户权限

执行以下步骤,为 vCenter 中的数据中心分配用户权限。

步骤

- 1. 在左窗格中,选择 \* 数据中心 \* 。
- 2. 在右侧导航窗格中,选择 \* 权限 \* 。
- 3. 选择 \* + \* 图标以添加新用户。
	- 在 \* 添加权限 \* 窗口中添加以下详细信息:
	- a. 选择 vsphere.local 或您的 LDAP 域。
	- b. 使用搜索功能查找您在中创建的新 HCC 用户 [在](#page-9-0) [vCenter](#page-9-0) [中设置新用](#page-9-0)[户帐户](#page-9-0)。
	- c. 选择 ReadOnly Role 。

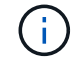

Do \* not\* select \* 传播到子项 \* 。

### 为 **NetApp HCI** 数据存储库分配用户权限

执行以下步骤为 vCenter 中的 NetApp HCI 数据存储库分配用户权限。

### 步骤

1. 在左窗格中,选择 \* 数据中心 \* 。

- 2. 创建新的存储文件夹。右键单击 \* 数据中心 \* 并选择 \* 创建存储文件夹 \* 。
- 3. 将所有 NetApp HCI 数据存储库从存储集群以及计算节点本地传输到新的存储文件夹。
- 4. 选择新的存储文件夹。
- 5. 在右侧导航窗格中,选择 \* 权限 \* 。
- 6. 选择 \* + \* 图标以添加新用户。
	- 在 \* 添加权限 \* 窗口中添加以下详细信息:
	- a. 选择 vsphere.local 或您的 LDAP 域。
	- b. 使用搜索功能查找您在中创建的新 HCC 用户 [在](#page-9-0) [vCenter](#page-9-0) [中设置新用](#page-9-0)[户帐户](#page-9-0)。
	- c. 选择 管理员角色
	- d. 选择 \* 传播到子项 \* 。

为 **NetApp** 主机集群分配用户权限

执行以下步骤将用户权限分配给 vCenter 中的 NetApp 主机集群。

#### 步骤

- 1. 在左侧导航窗格中,选择 NetApp 主机集群。
- 2. 在右侧导航窗格中,选择 \* 权限 \* 。
- 3. 选择 \* + \* 图标以添加新用户。
	- 在 \* 添加权限 \* 窗口中添加以下详细信息:
	- a. 选择 vsphere.local 或您的 LDAP 域。
	- b. 使用搜索功能查找您在中创建的新 HCC 用户 [在](#page-9-0) [vCenter](#page-9-0) [中设置新用](#page-9-0)[户帐户](#page-9-0)。
	- c. 选择 NetApp Role 或 Administrator 。
	- d. 选择 \* 传播到子项 \* 。

#### **NetApp ESXi** 主机配置

对于 NetApp ESXi 主机配置,您应将 NDE 创建的用户帐户更新为新的 NetApp HCC 角色。

**NetApp ESXi** 主机不在 **vCenter** 主机集群中

如果 NetApp ESXi 主机不在 vCenter 主机集群中,您可以使用以下操作步骤在 vCenter 中分配 NetApp HCC 角 色和用户权限。

#### 步骤

- 1. 从菜单中选择 \* 主机 \* 和 \* 集群 \* 。
- 2. 在左侧导航窗格中,选择 NetApp ESXi 主机。
- 3. 在右侧导航窗格中,选择 \* 权限 \* 。
- 4. 选择 \* + \* 图标以添加新用户。

在 \* 添加权限 \* 窗口中添加以下详细信息:

- a. 选择 vsphere.local 或您的 LDAP 域。
- b. 使用搜索功能查找您在中创建的新用户 [在](#page-9-0) [vCenter](#page-9-0) [中设置新用](#page-9-0)[户帐户](#page-9-0)。
- c. 选择 NetApp Role 或 Administrator 。
- 5. 选择 \* 传播到子项 \* 。

**NetApp ESXi** 主机位于 **vCenter** 主机集群中

如果 NetApp ESXi 主机与其他供应商 ESXi 主机位于 vCenter 主机集群中,则可以使用以下操作步骤在 vCenter 中分配 NetApp HCC 角色和用户权限。

- 1. 从菜单中选择 \* 主机 \* 和 \* 集群 \* 。
- 2. 在左侧导航窗格中,展开所需的主机集群。
- 3. 在右侧导航窗格中,选择 \* 权限 \* 。
- 4. 选择 \* + \* 图标以添加新用户。

在 \* 添加权限 \* 窗口中添加以下详细信息:

- a. 选择 vsphere.local 或您的 LDAP 域。
- b. 使用搜索功能查找您在中创建的新用户 [在](#page-9-0) [vCenter](#page-9-0) [中设置新用](#page-9-0)[户帐户](#page-9-0)。
- c. 选择 NetApp Role 。

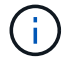

Do \* not\* select \* 传播到子项 \* 。

- 5. 在左侧导航窗格中,选择一个 NetApp ESXi 主机。
- 6. 在右侧导航窗格中,选择 \* 权限 \* 。
- 7. 选择 \* + \* 图标以添加新用户。
	- 在 \* 添加权限 \* 窗口中添加以下详细信息:
	- a. 选择 vsphere.local 或您的 LDAP 域。
	- b. 使用搜索功能查找您在中创建的新用户 [在](#page-9-0) [vCenter](#page-9-0) [中设置新用](#page-9-0)[户帐户](#page-9-0)。
	- c. 选择 NetApp Role 或 Administrator 。
	- d. 选择 \* 传播到子项 \* 。
- 8. 对主机集群中的其余 NetApp ESXi 主机重复上述步骤。

## 管理节点上已存在控制器资产

如果管理节点上已存在控制器资产,请使用 put /assets / { asset id } /controllers / { controller id } 执行以下步骤来配置控制器。

#### 步骤

1. 访问管理节点上的 mnode 服务 API UI :

<https://<ManagementNodeIP>/mnode>

- 2. 选择 \* 授权 \* 并输入凭据以访问 API 调用。
- 3. 选择 GET /assets 以获取父 ID 。
- 4. 选择 PUT /assets / { asset\_id } /controllers / { controller\_id } 。
	- a. 在请求正文中输入在帐户设置中创建的凭据。

向管理节点添加资产

如果在安装后需要手动添加新资产,请使用您在中创建的新 HCC 用户帐户 [在](#page-9-0) [vCenter](#page-9-0) [中设置新用](#page-9-0)[户帐户](#page-9-0)。有关 详细信息,请参见 ["](#page-33-0)[向管理节点添加控制器资产](#page-33-0)["](#page-33-0)。

#### 了解更多信息

- ["](https://docs.netapp.com/us-en/vcp/index.html)[适用于](https://docs.netapp.com/us-en/vcp/index.html) [vCenter Server](https://docs.netapp.com/us-en/vcp/index.html) [的](https://docs.netapp.com/us-en/vcp/index.html) [NetApp Element](https://docs.netapp.com/us-en/vcp/index.html) [插件](https://docs.netapp.com/us-en/vcp/index.html)["](https://docs.netapp.com/us-en/vcp/index.html)
- ["SolidFire](https://docs.netapp.com/us-en/element-software/index.html) [和](https://docs.netapp.com/us-en/element-software/index.html) [Element](https://docs.netapp.com/us-en/element-software/index.html) [软件文档](https://docs.netapp.com/us-en/element-software/index.html)["](https://docs.netapp.com/us-en/element-software/index.html)

## <span id="page-14-0"></span>配置存储网络接口控制器( **NIC** )

如果您要使用额外的 NIC 进行存储,则可以通过 SSH 连接到管理节点或使用 vCenter 控 制台并运行 cURL 命令来设置已标记或未标记的网络接口。

## 开始之前

- 您知道 eth0 IP 地址。
- 您的集群版本运行的是 NetApp Element 软件 11.3 或更高版本。
- 您已部署管理节点 11.3 或更高版本。

### 配置选项

选择与您的环境相关的选项:

- [为未](#page-14-1)[标记](#page-14-1)[的网络接口配置存储网络接口控制器\(](#page-14-1) NIC[\)](#page-14-1)
- [为](#page-15-0)[带标记](#page-15-0)[的网络接口配置存储网络接口控制器\(](#page-15-0) [NIC](#page-15-0) [\)](#page-15-0)

<span id="page-14-1"></span>为未标记的网络接口配置存储网络接口控制器( **NIC** )

#### 步骤

- 1. 打开 SSH 或 vCenter 控制台。
- 2. 替换以下命令模板中的值并运行命令:

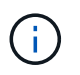

新存储网络接口所需的每个参数的值以`\$`表示。以下模板中的 cluster 对象为必填项,可 用于管理节点主机名重命名。` -insecure` 或 ` -k` 选项不应在生产环境中使用。

```
curl -u $mnode user name: $mnode password --insecure -X POST \
https://$mnode IP:442/json-rpc/10.0 \
-H 'Content-Type: application/json' \
-H 'cache-control: no-cache' \
-d \prime {
      "params": {
                "network": {
                          "$eth1": {
                                   "#default" : false,
                                   "address" : "$storage_IP",
                                   "auto" : true,
                                   "family" : "inet",
                                   "method" : "static",
                                   "mtu" : "9000",
                                   "netmask" : "$subnet_mask",
                                   "status" : "Up"
  }
\},
                "cluster": {
                       "name": "$mnode host name"
  }
              },
      "method": "SetConfig"
}
'
```
<span id="page-15-0"></span>为带标记的网络接口配置存储网络接口控制器( **NIC** )

## 步骤

- 1. 打开 SSH 或 vCenter 控制台。
- 2. 替换以下命令模板中的值并运行命令:

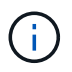

新存储网络接口所需的每个参数的值以`\$`表示。以下模板中的 cluster 对象为必填项,可 用于管理节点主机名重命名。` -insecure` 或 ` -k` 选项不应在生产环境中使用。

```
curl -u $mnode user name: $mnode password --insecure -X POST \
https://$mnode IP:442/json-rpc/10.0 \
-H 'Content-Type: application/json' \
-H 'cache-control: no-cache' \
-d \uparrow \uparrow  "params": {
                "network": {
                           "$eth1": {
                                   "#default" : false,
                                   "address" : "$storage_IP",
                                   "auto" : true,
                                   "family" : "inet",
                                   "method" : "static",
                                   "mtu" : "9000",
                                   "netmask" : "$subnet_mask",
                                   "status" : "Up",
                                   "virtualNetworkTag" : "$vlan_id"
  }
\},
                "cluster": {
                        "name": "$mnode host name",
                        "cipi": "$eth1.$vlan_id",
                        "sipi": "$eth1.$vlan_id"
  }
\}, \}  "method": "SetConfig"
}
'
```
了解更多信息

- ["](#page-33-0)[向管理节点添加控制器资产](#page-33-0)["](#page-33-0)
- ["](https://docs.netapp.com/us-en/vcp/index.html)[适用于](https://docs.netapp.com/us-en/vcp/index.html) [vCenter Server](https://docs.netapp.com/us-en/vcp/index.html) [的](https://docs.netapp.com/us-en/vcp/index.html) [NetApp Element](https://docs.netapp.com/us-en/vcp/index.html) [插件](https://docs.netapp.com/us-en/vcp/index.html)["](https://docs.netapp.com/us-en/vcp/index.html)
- ["SolidFire](https://docs.netapp.com/us-en/element-software/index.html) [和](https://docs.netapp.com/us-en/element-software/index.html) [Element](https://docs.netapp.com/us-en/element-software/index.html) [软件文档](https://docs.netapp.com/us-en/element-software/index.html)["](https://docs.netapp.com/us-en/element-software/index.html)

## <span id="page-16-0"></span>恢复管理节点

如果先前的管理节点使用了永久性卷,则可以为运行 NetApp Element 软件的集群手动恢 复和重新部署管理节点。

您可以部署新的 OVA 并运行重新部署脚本,以便从先前安装的运行 11.3 及更高版本的管理节点中提取配置数 据。

您需要的内容

- 您先前的管理节点运行的是 NetApp Element 软件 11.3 或更高版本 ["](https://docs.netapp.com/zh-cn/element-software/concepts/concept_solidfire_concepts_volumes.html#persistent-volumes)[永久性卷](https://docs.netapp.com/zh-cn/element-software/concepts/concept_solidfire_concepts_volumes.html#persistent-volumes)["](https://docs.netapp.com/zh-cn/element-software/concepts/concept_solidfire_concepts_volumes.html#persistent-volumes) 已启用功能。
- 您知道包含永久性卷的集群的 MVIP 和 SVIP 。
- 您的集群版本运行的是 NetApp Element 软件 11.3 或更高版本。
- 您的安装使用 IPv4 。管理节点 11.3 不支持 IPv6 。
- 您有权从 NetApp 支持站点下载软件。
- 您已确定适用于您的平台的管理节点映像类型:

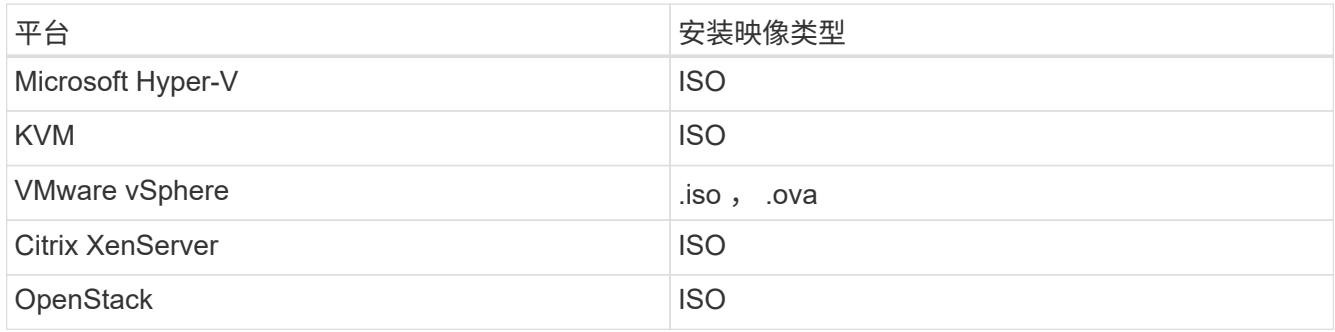

### 步骤

- 1. [下载](#page-4-0) [ISO](#page-4-0) [或](#page-4-0) [OVA](#page-4-0) [并部署虚拟机](#page-4-0)
- 2. [配置网络。]
- 3. [配置时间同步]
- 4. [配置管理节点]

下载 **ISO** 或 **OVA** 并部署虚拟机

- 1. 从下载适用于您的安装的 OVA 或 ISO ["Element](https://mysupport.netapp.com/site/products/all/details/element-software/downloads-tab) [软件](https://mysupport.netapp.com/site/products/all/details/element-software/downloads-tab)["](https://mysupport.netapp.com/site/products/all/details/element-software/downloads-tab) 页面。
	- a. 选择 \* 下载最新版本 \* 并接受 EULA 。
	- b. 选择要下载的管理节点映像。
- 2. 如果您下载了 OVA, 请按照以下步骤操作:
	- a. 部署 OVA 。
	- b. 如果您的存储集群与管理节点( eth0 )位于不同的子网中,并且您希望使用永久性卷,请向存储子网上 的虚拟机(例如 eth1 )添加另一个网络接口控制器( Network Interface Controller , NIC ),或者确 保管理网络可以路由到存储网络。
- 3. 如果您下载了 ISO ,请按照以下步骤操作:
	- a. 使用以下配置从虚拟机管理程序创建新的 64 位虚拟机:
		- 6 个虚拟 CPU
		- 24 GB RAM
		- 400 GB 虚拟磁盘,精简配置
		- 一个可访问 Internet 和存储 MVIP 的虚拟网络接口。
		- (对于 SolidFire 全闪存存储为可选)一个可通过管理网络访问存储集群的虚拟网络接口。如果存储 集群与管理节点( eth0 )位于不同的子网中,并且您希望使用永久性卷,请向存储子网( eth1 )

上的虚拟机添加另一个网络接口控制器 ( Network Interface Controller , NIC ) , 或者确保管理 网络可以路由到存储网络。

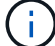

请勿在此操作步骤中指示稍后启动虚拟机的步骤之前启动虚拟机。

b. 将 ISO 连接到虚拟机并启动到 .iso 安装映像。

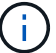

使用映像安装管理节点可能会导致在显示启动屏幕之前出现 30 秒的延迟。

4. 安装完成后, 启动管理节点的虚拟机。

配置网络。

1. 使用终端用户界面( TUI )创建管理节点管理员用户。

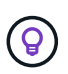

要浏览菜单选项,请按向上或向下箭头键。要在各个按钮之间移动,请按 Tab 。要从按钮移 至字段,请按 Tab 。要在字段之间导航,请按向上或向下箭头键。

2. 配置管理节点网络( eth0 )。

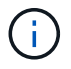

如果需要使用额外的 NIC 来隔离存储流量,请参见有关配置另一个 NIC 的说明: ["](#page-14-0)[配置存储](#page-14-0) [网络接口控制器\(](#page-14-0) [NIC](#page-14-0) [\)](#page-14-0)["](#page-14-0)。

配置时间同步

1. 确保使用 NTP 在管理节点和存储集群之间同步时间:

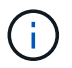

从Element 12.3.1开始、系统会自动执行子步骤(a)到(e)。对于管理节点12.3.1或更高版本、请继 续执行 子步骤 (f) 以完成时间同步配置。

- 1. 使用 SSH 或虚拟机管理程序提供的控制台登录到管理节点。
- 2. 停止 NTPD :

sudo service ntpd stop

- 3. 编辑 NTP 配置文件 ` /etc/ntp.conf` :
	- a. 通过在每个服务器前面添加一个`#`来注释掉默认服务器 ( s服务器 0.gentoo.pool.ntp.org ) 。
	- b. 为要添加的每个默认时间服务器添加一个新行。默认时间服务器必须与要在中使用的存储集群上使用的 NTP 服务器相同 ["](#page-16-0)[后续](#page-16-0)[步骤](#page-16-0)["](#page-16-0)。

```
vi /etc/ntp.conf
#server 0.gentoo.pool.ntp.org
#server 1.gentoo.pool.ntp.org
#server 2.gentoo.pool.ntp.org
#server 3.gentoo.pool.ntp.org
server <insert the hostname or IP address of the default time server>
```
- c. 完成后保存配置文件。
- 4. 强制与新添加的服务器进行 NTP 同步。

sudo ntpd -gq

5. 重新启动 NTPD 。

sudo service ntpd start

6. [substed\_f\_recovery\_config\_time\_sync]] 通过虚拟机管理程序禁用与主机的时间同步(以下是 VMware 示例 ):

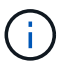

如果您在 VMware 以外的虚拟机管理程序环境中部署 mNode ,例如在 OpenStack 环境中从 .ISO 映像部署,请参见虚拟机管理程序文档以了解等效命令。

a. 禁用定期时间同步:

vmware-toolbox-cmd timesync disable

b. 显示并确认服务的当前状态:

vmware-toolbox-cmd timesync status

c. 在 vSphere 中, 验证 VM 选项中的 s将子系统时间与主机同步 框是否未选中。

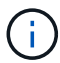

如果您将来对虚拟机进行更改,请勿启用此选项。

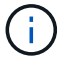

完成时间同步配置后,请勿编辑 NTP ,因为它会在运行时影响 NTP 重新部署命令 在管理节点 上。

## 配置管理节点

1. 为管理服务包内容创建临时目标目录:

mkdir -p /sf/etc/mnode/mnode-archive

- 2. 下载先前安装在现有管理节点上的管理服务包(版本 2.15.28 或更高版本),并将其保存在 ` /sf/etc/mnode/` 目录中。
- 3. 使用以下命令提取已下载的捆绑包,将括号中的值(包括括号)替换为捆绑包文件的名称:

```
tar -C /sf/etc/mnode -xvf /sf/etc/mnode/[management services bundle
file]
```
4. 将生成的文件解压缩到 ` /sf/etc/mnode-archive` 目录:

tar -C /sf/etc/mnode/mnode-archive -xvf /sf/etc/mnode/services\_deploy\_bundle.tar.gz

5. 为帐户和卷创建配置文件:

echo '{"trident": true, "mvip": "[mvip IP address]", "account name": "[persistent volume account name]"}' | sudo tee /sf/etc/mnode/mnodearchive/management-services-metadata.json

- a. 替换以下每个必需参数的方括号(包括方括号)中的值:
	- \* :存储集群的管理虚拟 IP 地址。使用与期间相同的存储集群配置管理节点 ["NTP](#page-16-0) [服务器配置](#page-16-0)["](#page-16-0)。
	- · **[** 永久性卷帐户名称 ]:与此存储集群中所有永久性卷关联的帐户的名称。
- 6. 配置并运行管理节点重新部署命令以连接到集群上托管的永久性卷,并使用先前的管理节点配置数据启动服 务:

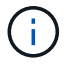

系统将提示您在安全提示符处输入密码。如果集群使用代理服务器,则必须配置代理设置, 才能访问公有网络。

sudo /sf/packages/mnode/redeploy-mnode --mnode admin user [username]

a. 将方括号中的值(包括方括号)替换为管理节点管理员帐户的用户名。这可能是您用于登录到管理节点 的用户帐户的用户名。

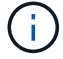

您可以添加用户名或允许脚本提示您输入信息。

- b. 运行 redeploy-mnode 命令。重新部署完成后,此脚本将显示一条成功消息。
- c. 如果您使用系统的完全限定域名( FQDN )访问 Element Web 界面(例如管理节点或 NetApp Hybrid Cloud Control ), ["](https://docs.netapp.com/zh-cn/element-software/upgrade/task_hcc_upgrade_management_node.html#reconfigure-authentication-using-the-management-node-rest-api)[重](https://docs.netapp.com/zh-cn/element-software/upgrade/task_hcc_upgrade_management_node.html#reconfigure-authentication-using-the-management-node-rest-api)[新配置管理节点的](https://docs.netapp.com/zh-cn/element-software/upgrade/task_hcc_upgrade_management_node.html#reconfigure-authentication-using-the-management-node-rest-api)[身份](https://docs.netapp.com/zh-cn/element-software/upgrade/task_hcc_upgrade_management_node.html#reconfigure-authentication-using-the-management-node-rest-api)[验](https://docs.netapp.com/zh-cn/element-software/upgrade/task_hcc_upgrade_management_node.html#reconfigure-authentication-using-the-management-node-rest-api)[证](https://docs.netapp.com/zh-cn/element-software/upgrade/task_hcc_upgrade_management_node.html#reconfigure-authentication-using-the-management-node-rest-api)["](https://docs.netapp.com/zh-cn/element-software/upgrade/task_hcc_upgrade_management_node.html#reconfigure-authentication-using-the-management-node-rest-api)。

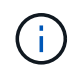

提供的 SSH 功能 ["NetApp](#page-49-0) [支持远程支持通道\(](#page-49-0) [RST](#page-49-0) [\)会话访问](#page-49-0)["](#page-49-0) 默认情况下,在运行管理服务 2.18 及更高版本的管理节点上处于禁用状态。如果先前已在管理节点上启用 SSH 功能,则可能 需要 ["](#page-50-0)[再次](#page-50-0)[禁用](#page-50-0) [SSH"](#page-50-0) 在已恢复的管理节点上。

## 了解更多信息

- ["](https://docs.netapp.com/zh-cn/element-software/concepts/concept_solidfire_concepts_volumes.html#persistent-volumes)[永久性卷](https://docs.netapp.com/zh-cn/element-software/concepts/concept_solidfire_concepts_volumes.html#persistent-volumes)["](https://docs.netapp.com/zh-cn/element-software/concepts/concept_solidfire_concepts_volumes.html#persistent-volumes)
- ["](https://docs.netapp.com/us-en/vcp/index.html)[适用于](https://docs.netapp.com/us-en/vcp/index.html) [vCenter Server](https://docs.netapp.com/us-en/vcp/index.html) [的](https://docs.netapp.com/us-en/vcp/index.html) [NetApp Element](https://docs.netapp.com/us-en/vcp/index.html) [插件](https://docs.netapp.com/us-en/vcp/index.html)["](https://docs.netapp.com/us-en/vcp/index.html)
- ["SolidFire](https://docs.netapp.com/us-en/element-software/index.html) [和](https://docs.netapp.com/us-en/element-software/index.html) [Element](https://docs.netapp.com/us-en/element-software/index.html) [软件文档](https://docs.netapp.com/us-en/element-software/index.html)["](https://docs.netapp.com/us-en/element-software/index.html)

## <span id="page-21-0"></span>访问管理节点

从 NetApp Element 软件 11.3 版开始,管理节点包含两个 UI : 一个 UI 用于管理基于 REST 的服务,一个每节点 UI 用于管理网络和集群设置以及操作系统测试和实用程序。

对于运行 Element 软件 11.3 或更高版本的集群,您可以使用以下两个界面之一:

- 通过使用管理节点 UI (https : // /mNode IP } : 442), 您可以更改网络和集群设置, 运行系 统测试或使用系统实用程序。
- 通过使用内置的 REST API UI (https://[mNode IP } /mnode ),您可以运行或了解与管理节点服 务相关的 API ,包括代理服务器配置,服务级别更新或资产管理。

访问管理节点的每节点 **UI**

从每节点 UI 中,您可以访问网络和集群设置,并利用系统测试和实用程序。

#### 步骤

1. 输入管理节点 IP 地址并后跟: 442 ,以访问管理节点的每节点 UI

https://[IP address]:442

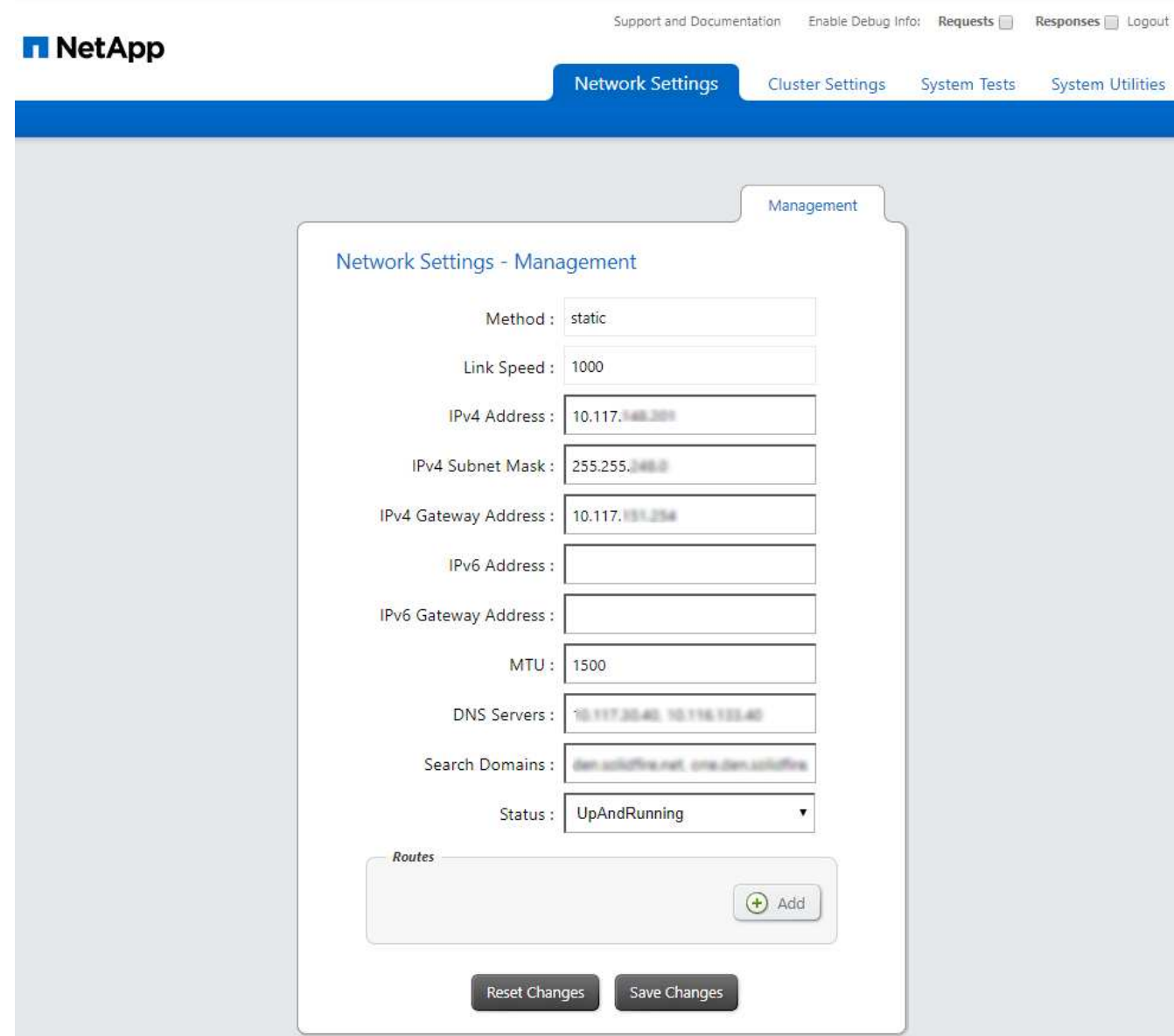

2. 出现提示时,输入管理节点用户名和密码。

## 访问管理节点 **REST API UI**

从 REST API UI 中,您可以访问与服务相关的 API 菜单, 以控制管理节点上的管理服务。

步骤

1. 要访问用于管理服务的 REST API UI ,请输入管理节点 IP 地址,后跟 ` /mnode` :

https://[IP address]/mnode

## **MANAGEMENT SERVICES API<sup>®</sup>**

[ Base URL: /mn

The configuration REST service for MANAGEMENT SERVICES NetApp - Website NetApp Commercial Software License

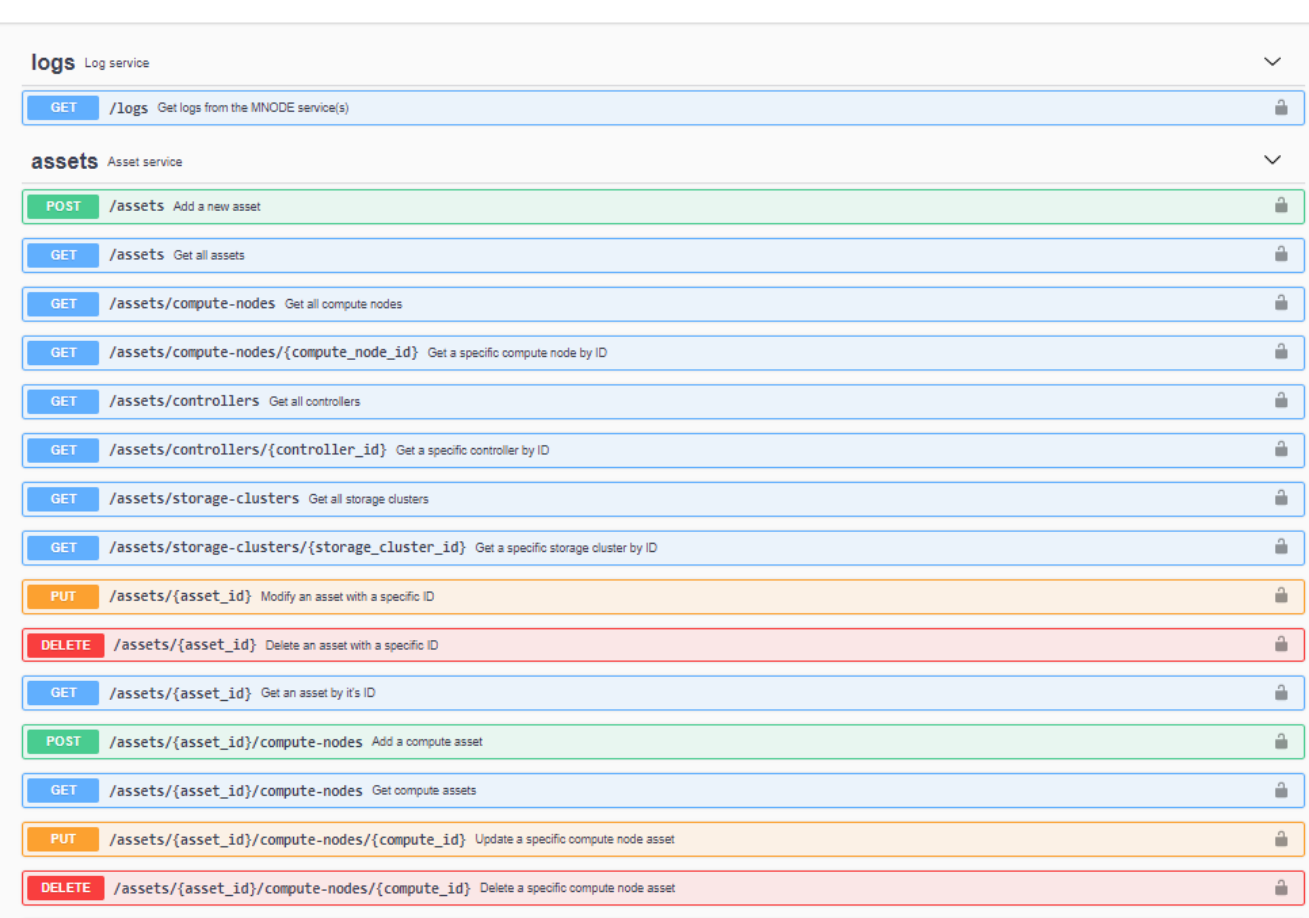

Authorize 2

2. 选择 \* 授权 \* 或任何锁定图标,然后输入集群管理员凭据以获得使用 API 的权限。

## 了解更多信息

- ["](#page-29-0)[启用](#page-29-0) [Active IQ](#page-29-0) [和](#page-29-0) [NetApp](#page-29-0) [监控](#page-29-0)["](#page-29-0)
- ["](https://docs.netapp.com/us-en/vcp/index.html)[适用于](https://docs.netapp.com/us-en/vcp/index.html) [vCenter Server](https://docs.netapp.com/us-en/vcp/index.html) [的](https://docs.netapp.com/us-en/vcp/index.html) [NetApp Element](https://docs.netapp.com/us-en/vcp/index.html) [插件](https://docs.netapp.com/us-en/vcp/index.html)["](https://docs.netapp.com/us-en/vcp/index.html)
- ["SolidFire](https://docs.netapp.com/us-en/element-software/index.html) [和](https://docs.netapp.com/us-en/element-software/index.html) [Element](https://docs.netapp.com/us-en/element-software/index.html) [软件文档](https://docs.netapp.com/us-en/element-software/index.html)["](https://docs.netapp.com/us-en/element-software/index.html)

# <span id="page-23-0"></span>更改管理节点的默认**SSL**证书

您可以使用NetApp Element API更改管理节点的默认SSL证书和专用密钥。

配置管理节点时、它会创建一个唯一的自签名安全套接字层(SSL)证书和专用密钥、用于通过Element UI、每节 点UI或API进行所有HTTPS通信。Element 软件支持自签名证书以及由可信证书颁发机构( CA) 颁发和验证的 证书。

您可以使用以下 API 方法获取有关默认 SSL 证书的详细信息并进行更改。

• \* GetNodeSSLCertificer\*

您可以使用 ["GetNodeSSLCertificate](https://docs.netapp.com/zh-cn/element-software/api/reference_element_api_getnodesslcertificate.html)[方](https://docs.netapp.com/zh-cn/element-software/api/reference_element_api_getnodesslcertificate.html)[法](https://docs.netapp.com/zh-cn/element-software/api/reference_element_api_getnodesslcertificate.html)["](https://docs.netapp.com/zh-cn/element-software/api/reference_element_api_getnodesslcertificate.html) 检索有关当前安装的SSL证书的信息、包括所有证书详细信息。

• 设置**NodeSSLCertificer**

您可以使用 ["SetNodeSSLCertificate](https://docs.netapp.com/zh-cn/element-software/api/reference_element_api_setnodesslcertificate.html)[方](https://docs.netapp.com/zh-cn/element-software/api/reference_element_api_setnodesslcertificate.html)[法](https://docs.netapp.com/zh-cn/element-software/api/reference_element_api_setnodesslcertificate.html)["](https://docs.netapp.com/zh-cn/element-software/api/reference_element_api_setnodesslcertificate.html) 将集群和每节点SSL证书设置为您提供的证书和专用密钥。系统 会验证证书和专用密钥,以防止应用无效证书。

• 删除**NodeSSLCertificer**

这 ["RemoveNodeSSLCertificate](https://docs.netapp.com/zh-cn/element-software/api/reference_element_api_removenodesslcertificate.html)[方](https://docs.netapp.com/zh-cn/element-software/api/reference_element_api_removenodesslcertificate.html)[法](https://docs.netapp.com/zh-cn/element-software/api/reference_element_api_removenodesslcertificate.html)["](https://docs.netapp.com/zh-cn/element-software/api/reference_element_api_removenodesslcertificate.html) 删除当前安装的SSL证书和专用密钥。然后,集群将生成新的自签名 证书和专用密钥。

了解更多信息

- ["](https://docs.netapp.com/zh-cn/element-software/storage/reference_post_deploy_change_default_ssl_certificate.html)[更改](https://docs.netapp.com/zh-cn/element-software/storage/reference_post_deploy_change_default_ssl_certificate.html) [Element](https://docs.netapp.com/zh-cn/element-software/storage/reference_post_deploy_change_default_ssl_certificate.html) [软件的默认](https://docs.netapp.com/zh-cn/element-software/storage/reference_post_deploy_change_default_ssl_certificate.html) [SSL](https://docs.netapp.com/zh-cn/element-software/storage/reference_post_deploy_change_default_ssl_certificate.html) [证书](https://docs.netapp.com/zh-cn/element-software/storage/reference_post_deploy_change_default_ssl_certificate.html)["](https://docs.netapp.com/zh-cn/element-software/storage/reference_post_deploy_change_default_ssl_certificate.html)
- ["](https://kb.netapp.com/Advice_and_Troubleshooting/Data_Storage_Software/Element_Software/What_are_the_requirements_around_setting_custom_SSL_certificates_in_Element_Software%3F)[在](https://kb.netapp.com/Advice_and_Troubleshooting/Data_Storage_Software/Element_Software/What_are_the_requirements_around_setting_custom_SSL_certificates_in_Element_Software%3F)[Element Software](https://kb.netapp.com/Advice_and_Troubleshooting/Data_Storage_Software/Element_Software/What_are_the_requirements_around_setting_custom_SSL_certificates_in_Element_Software%3F)[中设置](https://kb.netapp.com/Advice_and_Troubleshooting/Data_Storage_Software/Element_Software/What_are_the_requirements_around_setting_custom_SSL_certificates_in_Element_Software%3F)[自](https://kb.netapp.com/Advice_and_Troubleshooting/Data_Storage_Software/Element_Software/What_are_the_requirements_around_setting_custom_SSL_certificates_in_Element_Software%3F)[定义](https://kb.netapp.com/Advice_and_Troubleshooting/Data_Storage_Software/Element_Software/What_are_the_requirements_around_setting_custom_SSL_certificates_in_Element_Software%3F)[SSL](https://kb.netapp.com/Advice_and_Troubleshooting/Data_Storage_Software/Element_Software/What_are_the_requirements_around_setting_custom_SSL_certificates_in_Element_Software%3F)[证书有](https://kb.netapp.com/Advice_and_Troubleshooting/Data_Storage_Software/Element_Software/What_are_the_requirements_around_setting_custom_SSL_certificates_in_Element_Software%3F)[哪些](https://kb.netapp.com/Advice_and_Troubleshooting/Data_Storage_Software/Element_Software/What_are_the_requirements_around_setting_custom_SSL_certificates_in_Element_Software%3F)[要](https://kb.netapp.com/Advice_and_Troubleshooting/Data_Storage_Software/Element_Software/What_are_the_requirements_around_setting_custom_SSL_certificates_in_Element_Software%3F)[求](https://kb.netapp.com/Advice_and_Troubleshooting/Data_Storage_Software/Element_Software/What_are_the_requirements_around_setting_custom_SSL_certificates_in_Element_Software%3F)[?](https://kb.netapp.com/Advice_and_Troubleshooting/Data_Storage_Software/Element_Software/What_are_the_requirements_around_setting_custom_SSL_certificates_in_Element_Software%3F)["](https://kb.netapp.com/Advice_and_Troubleshooting/Data_Storage_Software/Element_Software/What_are_the_requirements_around_setting_custom_SSL_certificates_in_Element_Software%3F)
- ["SolidFire](https://docs.netapp.com/us-en/element-software/index.html) [和](https://docs.netapp.com/us-en/element-software/index.html) [Element](https://docs.netapp.com/us-en/element-software/index.html) [软件文档](https://docs.netapp.com/us-en/element-software/index.html)["](https://docs.netapp.com/us-en/element-software/index.html)
- ["](https://docs.netapp.com/us-en/vcp/index.html)[适用于](https://docs.netapp.com/us-en/vcp/index.html) [vCenter Server](https://docs.netapp.com/us-en/vcp/index.html) [的](https://docs.netapp.com/us-en/vcp/index.html) [NetApp Element](https://docs.netapp.com/us-en/vcp/index.html) [插件](https://docs.netapp.com/us-en/vcp/index.html)["](https://docs.netapp.com/us-en/vcp/index.html)

# <span id="page-24-0"></span>使用管理节点 **UI**

<span id="page-24-1"></span>管理节点 **UI** 概述

使用管理节点 UI (<https://<managementNodeIP>:442> ),您可以更改网络和集群 设置,运行系统测试或使用系统实用程序。

可以使用管理节点 UI 执行的任务:

- ["](#page-24-2)[配置](#page-24-2)[警报](#page-24-2)[监控](#page-24-2)["](#page-24-2)
- ["](#page-25-0)[修](#page-25-0)[改并测试管理节点网络,集群和系统设置](#page-25-0)["](#page-25-0)
- ["](#page-26-0)[从管理节点运行系统实用程序](#page-26-0)["](#page-26-0)

了解更多信息

- ["](#page-21-0)[访问管理节点](#page-21-0)["](#page-21-0)
- ["](https://docs.netapp.com/us-en/vcp/index.html)[适用于](https://docs.netapp.com/us-en/vcp/index.html) [vCenter Server](https://docs.netapp.com/us-en/vcp/index.html) [的](https://docs.netapp.com/us-en/vcp/index.html) [NetApp Element](https://docs.netapp.com/us-en/vcp/index.html) [插件](https://docs.netapp.com/us-en/vcp/index.html)["](https://docs.netapp.com/us-en/vcp/index.html)
- ["SolidFire](https://docs.netapp.com/us-en/element-software/index.html) [和](https://docs.netapp.com/us-en/element-software/index.html) [Element](https://docs.netapp.com/us-en/element-software/index.html) [软件文档](https://docs.netapp.com/us-en/element-software/index.html)["](https://docs.netapp.com/us-en/element-software/index.html)

## <span id="page-24-2"></span>配置警报监控

已为 NetApp HCI 警报监控配置警报监控工具。这些工具不会配置或用于 SolidFire 全闪存 存储。运行这些集群的工具会导致以下 405 错误,在配置下,此错误是预期的:

## webUIParseError : 服务器响应无效。405

有关为 NetApp HCI 配置警报监控的详细信息,请参见 ["](https://docs.netapp.com/us-en/hci/docs/task_mnode_enable_alerts.html)[配置](https://docs.netapp.com/us-en/hci/docs/task_mnode_enable_alerts.html)[警报](https://docs.netapp.com/us-en/hci/docs/task_mnode_enable_alerts.html)[监控](https://docs.netapp.com/us-en/hci/docs/task_mnode_enable_alerts.html)["](https://docs.netapp.com/us-en/hci/docs/task_mnode_enable_alerts.html)

<span id="page-25-0"></span>修改并测试管理节点网络,集群和系统设置

您可以修改和测试管理节点网络,集群和系统设置。

- [更新管理节点网络设置]
- [更新管理节点集群设置]
- [测试管理节点设置]

更新管理节点网络设置

在每节点管理节点 UI 的 Network Settings 选项卡上,您可以修改管理节点网络接口字段。

- 1. 打开每节点管理节点 UI 。
- 2. 选择 \* 网络设置 \* 选项卡。
- 3. 查看或输入以下信息:
	- a. \* 方法 \*: 选择以下方法之一来配置接口:
		- loopback :用于定义 IPv4 环回接口。
		- manual :用于定义默认情况下不会对其进行配置的接口。
		- <sup>d</sup>跃<sup>点</sup> :用于通过 DHCP 获取 IP 地址。
		- static :用于使用静态分配的 IPv4 地址定义以太网接口。
	- b. \* 链路速度 \* : 虚拟 NIC 协商的速度。
	- c. \* IPv4 地址 \* : eth0 网络的 IPv4 地址。
	- d. \* IPv4 子网掩码 \* : IPv4 网络的地址细分。
	- e. \* IPv4 网关地址 \* : 用于从本地网络发送数据包的路由器网络地址。
	- f. \* IPv6 地址 \* : eth0 网络的 IPv6 地址。
	- g. \* IPv6 网关地址 \*: 用于从本地网络发送数据包的路由器网络地址。
		- Π.

11.3 或更高版本的管理节点不支持 IPv6 选项。

- h. \* MTU \*:网络协议可以传输的最大数据包大小。必须大于或等于 1500 。如果添加第二个存储 NIC , 则此值应为 9000 。
- i. \* DNS Servers\*: 用于集群通信的网络接口。
- j. \* 搜索域 \* : 搜索系统可用的其他 MAC 地址。
- k. \* 状态 \* : 可能值:
	- UpAndRunning
	- <sup>d</sup>拥<sup>有</sup>

▪ 向上

l. \* 路由 \*: 通过路由所配置的关联接口到特定主机或网络的静态路由。

更新管理节点集群设置

在管理节点的每节点 UI 的 "Cluster Settings" 选项卡上,您可以在节点处于 "Available" , "Pending" , "PendingActive" 和 "Active" 状态时修改集群接口字段。

- 1. 打开每节点管理节点 UI 。
- 2. 选择 \* 集群设置 \* 选项卡。
- 3. 查看或输入以下信息:
	- \* 角色 \* :管理节点在集群中的角色。可能值: management 。
	- 。\* 版本 \* : 集群上运行的 Element 软件版本。
	- 。\* 默认接口 \*: 用于管理节点与运行 Element 软件的集群进行通信的默认网络接口。

测试管理节点设置

更改管理节点的管理和网络设置并提交更改后,您可以运行测试以验证所做的更改。

- 1. 打开每节点管理节点 UI 。
- 2. 在管理节点 UI 中,选择 \* 系统测试 \* 。
- 3. 完成以下任一操作:
	- a. 要验证您配置的网络设置是否对系统有效,请选择 \* 测试网络配置 \* 。
	- b. 要使用 ICMP 数据包测试 1G 和 10G 接口上与集群中所有节点的网络连接,请选择 \* 测试 Ping\* 。
- 4. 查看或输入以下内容:
	- \* 主机 \* :指定要 ping 的设备的地址或主机名列表,以逗号分隔。
	- \* 尝试次数 \* :指定系统应重复执行测试 ping 的次数。默认值: 5 。
	- \* 数据包大小 \* :指定要在发送到每个 IP 的 ICMP 数据包中发送的字节数。字节数必须小于网络配置中 指定的最大 MTU 。
	- \* 超时 msec\* :指定等待每个 ping 响应的毫秒数。默认值: 500 毫秒。
	- 。\* 总超时秒 \*: 指定在发出下一次 ping 尝试或结束此过程之前 ping 应等待系统响应的时间(以秒为单位 )。默认值: 5 。
	- \* 禁止碎片化 \*: 为 ICMP 数据包启用 DF ( Do not fragment )标志。

了解更多信息

- ["](https://docs.netapp.com/us-en/vcp/index.html)[适用于](https://docs.netapp.com/us-en/vcp/index.html) [vCenter Server](https://docs.netapp.com/us-en/vcp/index.html) [的](https://docs.netapp.com/us-en/vcp/index.html) [NetApp Element](https://docs.netapp.com/us-en/vcp/index.html) [插件](https://docs.netapp.com/us-en/vcp/index.html)["](https://docs.netapp.com/us-en/vcp/index.html)
- ["SolidFire](https://docs.netapp.com/us-en/element-software/index.html) [和](https://docs.netapp.com/us-en/element-software/index.html) [Element](https://docs.netapp.com/us-en/element-software/index.html) [软件文档](https://docs.netapp.com/us-en/element-software/index.html)["](https://docs.netapp.com/us-en/element-software/index.html)

<span id="page-26-0"></span>从管理节点运行系统实用程序

您可以使用管理节点的每节点 UI 创建或删除集群支持包,重置节点配置设置或重新启动网

## 络连接。

## 步骤

- 1. 使用管理节点管理员凭据打开每节点管理节点 UI 。
- 2. 选择 \* 系统实用程序 \* 。
- 3. 选择要运行的实用程序对应的按钮:
	- a. \* 控制电源 \*: 重新启动,重新启动或关闭节点。指定以下任一选项。

 $\mathbb{C}^*$ 

此操作会导致网络连接暂时断开。

- \* 操作 \* :选项包括 Restart <sup>和</sup> halt (关闭电源)。
- \* 唤醒延迟 \* :节点恢复联机之前的任何其他时间。
- b. \* 创建集群支持包 \* : 创建集群支持包,以帮助 NetApp 支持部门对集群中的一个或多个节点进行诊断评 估。指定以下选项:
	- \* 捆绑包名称 \* :创建的每个支持包的唯一名称。如果未提供名称,则使用 "supportbundle" 和节点 名称作为文件名。
	- \* Mvip\* :集群的 MVIP 。从集群中的所有节点收集捆绑包。如果未指定 Nodes 参数,则需要此参 数。
	- \* 节点 \* :要从中收集捆绑包的节点的 IP 地址。使用 Nodes 或 Mvip 指定要从中收集捆绑包的节点 ,但不能同时使用这两者。如果未指定 Mvip ,则需要此参数。
	- \* 用户名 \* :集群管理员用户名。
	- \* 密码 \* :集群管理员密码。
	- \* 允许不完整 \*:如果无法从一个或多个节点收集软件包,则允许脚本继续运行。
	- \* 额外的 args\*:此参数将馈送到 sf\_make\_support\_bundle 脚本。只有在 NetApp 支持部门要 求时,才应使用此参数。
- c. \* 删除所有支持包 \* : 删除管理节点上的任何当前支持包。
- d. \* 重置节点 \*: 将管理节点重置为新安装映像。此操作会将网络配置以外的所有设置更改为默认状态。指 定以下选项:
	- \* 构建 \* :节点将重置到的远程 Element 软件映像的 URL 。
	- \* 选项 \*: 运行重置操作的规范。如果需要, NetApp 支持部门将提供详细信息。

 $\left( \begin{array}{c} 1 \end{array} \right)$ 

此操作会导致网络连接暂时断开。

e. \* 重新启动网络 \* : 重新启动管理节点上的所有网络服务。

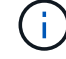

此操作会导致网络连接暂时断开。

## 了解更多信息

- ["](https://docs.netapp.com/us-en/vcp/index.html)[适用于](https://docs.netapp.com/us-en/vcp/index.html) [vCenter Server](https://docs.netapp.com/us-en/vcp/index.html) [的](https://docs.netapp.com/us-en/vcp/index.html) [NetApp Element](https://docs.netapp.com/us-en/vcp/index.html) [插件](https://docs.netapp.com/us-en/vcp/index.html)["](https://docs.netapp.com/us-en/vcp/index.html)
- ["SolidFire](https://docs.netapp.com/us-en/element-software/index.html) [和](https://docs.netapp.com/us-en/element-software/index.html) [Element](https://docs.netapp.com/us-en/element-software/index.html) [软件文档](https://docs.netapp.com/us-en/element-software/index.html)["](https://docs.netapp.com/us-en/element-software/index.html)

# <span id="page-28-0"></span>使用管理节点 **REST API**

## <span id="page-28-1"></span>管理节点 **REST API UI** 概述

通过使用内置的 REST API UI (<https://<managementNodeIP>/mnode>),您可以 运行或了解与管理节点服务相关的 API ,包括代理服务器配置,服务级别更新或资产管 理。

可以使用 REST API 执行的任务:

## **Authorization**

• ["](#page-28-2)[获取](#page-28-2)[使用](#page-28-2) [REST API](#page-28-2) [的](#page-28-2)[授](#page-28-2)[权](#page-28-2)["](#page-28-2)

## 资产配置

- ["](#page-29-0)[启用](#page-29-0) [Active IQ](#page-29-0) [和](#page-29-0) [NetApp](#page-29-0) [监控](#page-29-0)["](#page-29-0)
- ["](#page-41-0)[为管理节点配置代理服务器](#page-41-0)["](#page-41-0)
- ["](#page-32-0)[为多个](#page-32-0) [vCenter](#page-32-0) [配置](#page-32-0) [NetApp Hybrid Cloud Control"](#page-32-0)
- ["](#page-33-0)[向管理节点添加控制器资产](#page-33-0)["](#page-33-0)
- ["](#page-35-0)[创建和管理存储集群资产](#page-35-0)["](#page-35-0)

## 资产管理

- ["](#page-39-0)[查](#page-39-0)[看](#page-39-0)[或](#page-39-0)[编辑](#page-39-0)[现有控制器资产](#page-39-0)["](#page-39-0)
- ["](#page-35-0)[创建和管理存储集群资产](#page-35-0)["](#page-35-0)
- ["](https://docs.netapp.com/zh-cn/element-software/hccstorage/task-hcc-collectlogs.html#use-the-rest-api-to-collect-netapp-hci-logs)[使用](https://docs.netapp.com/zh-cn/element-software/hccstorage/task-hcc-collectlogs.html#use-the-rest-api-to-collect-netapp-hci-logs) [REST API](https://docs.netapp.com/zh-cn/element-software/hccstorage/task-hcc-collectlogs.html#use-the-rest-api-to-collect-netapp-hci-logs) [收](https://docs.netapp.com/zh-cn/element-software/hccstorage/task-hcc-collectlogs.html#use-the-rest-api-to-collect-netapp-hci-logs)[集](https://docs.netapp.com/zh-cn/element-software/hccstorage/task-hcc-collectlogs.html#use-the-rest-api-to-collect-netapp-hci-logs) [Element](https://docs.netapp.com/zh-cn/element-software/hccstorage/task-hcc-collectlogs.html#use-the-rest-api-to-collect-netapp-hci-logs) [系统](https://docs.netapp.com/zh-cn/element-software/hccstorage/task-hcc-collectlogs.html#use-the-rest-api-to-collect-netapp-hci-logs)[日志](https://docs.netapp.com/zh-cn/element-software/hccstorage/task-hcc-collectlogs.html#use-the-rest-api-to-collect-netapp-hci-logs)["](https://docs.netapp.com/zh-cn/element-software/hccstorage/task-hcc-collectlogs.html#use-the-rest-api-to-collect-netapp-hci-logs)
- ["](#page-42-0)[验](#page-42-0)[证管理节点操作系统和服务版本](#page-42-0)["](#page-42-0)
- ["](#page-44-0)[从管理服务](#page-44-0)[获取](#page-44-0)[日志](#page-44-0)["](#page-44-0)

## 了解更多信息

- ["](#page-21-0)[访问管理节点](#page-21-0)["](#page-21-0)
- ["](https://docs.netapp.com/us-en/vcp/index.html)[适用于](https://docs.netapp.com/us-en/vcp/index.html) [vCenter Server](https://docs.netapp.com/us-en/vcp/index.html) [的](https://docs.netapp.com/us-en/vcp/index.html) [NetApp Element](https://docs.netapp.com/us-en/vcp/index.html) [插件](https://docs.netapp.com/us-en/vcp/index.html)["](https://docs.netapp.com/us-en/vcp/index.html)
- ["SolidFire](https://docs.netapp.com/us-en/element-software/index.html) [和](https://docs.netapp.com/us-en/element-software/index.html) [Element](https://docs.netapp.com/us-en/element-software/index.html) [软件文档](https://docs.netapp.com/us-en/element-software/index.html)["](https://docs.netapp.com/us-en/element-software/index.html)

## <span id="page-28-2"></span>获取使用 **REST API** 的授权

您必须先进行授权,然后才能在 REST API UI 中对管理服务使用 API 。您可以通过获取访 问令牌来执行此操作。

要获取令牌,请提供集群管理员凭据和客户端 ID 。每个令牌的有效期大约为 10 分钟。令牌过期后,您可以重 新授权获取新的访问令牌。

在管理节点安装和部署期间,系统会为您设置授权功能。令牌服务基于您在设置期间定义的存储集群。

开始之前

- 您的集群版本应运行 NetApp Element 软件 11.3 或更高版本。
- 您应已部署运行 11.3 或更高版本的管理节点。

**API** 命令

```
TOKEN=`curl -k -X POST https://MVIP/auth/connect/token -F client_id=mnode-
client -F grant type=password -F username=CLUSTER ADMIN -F
password=CLUSTER_PASSWORD|awk -F':' '{print $2}'|awk -F',' '{print
$1}''|sed s/\"//q`
```
## **REST API UI** 步骤

1. 通过输入管理节点 IP 地址并后跟服务名称来访问此服务的 REST API UI ,例如`/mnode/`:

https://<ManagementNodeIP>/mnode/

2. 选择 \* 授权 \* 。

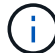

或者,您也可以选择任何服务 API 旁边的锁定图标。

- 3. 完成以下操作:
	- a. 输入集群用户名和密码。
	- b. 输入客户端 ID mnode-client 。
	- c. 请勿输入客户端密钥值。
	- d. 选择 \* 授权 \* 以开始会话。
- 4. 关闭 \* 可用授权 \* 对话框。

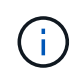

如果您尝试在令牌过期后运行命令,则会显示 401 Error : Unauthorized 消息。如果 看到此信息,请重新授权。

了解更多信息

- ["](https://docs.netapp.com/us-en/vcp/index.html)[适用于](https://docs.netapp.com/us-en/vcp/index.html) [vCenter Server](https://docs.netapp.com/us-en/vcp/index.html) [的](https://docs.netapp.com/us-en/vcp/index.html) [NetApp Element](https://docs.netapp.com/us-en/vcp/index.html) [插件](https://docs.netapp.com/us-en/vcp/index.html)["](https://docs.netapp.com/us-en/vcp/index.html)
- ["SolidFire](https://docs.netapp.com/us-en/element-software/index.html) [和](https://docs.netapp.com/us-en/element-software/index.html) [Element](https://docs.netapp.com/us-en/element-software/index.html) [软件文档](https://docs.netapp.com/us-en/element-software/index.html)["](https://docs.netapp.com/us-en/element-software/index.html)

## <span id="page-29-0"></span>启用 **Active IQ** 和 **NetApp** 监控

如果您在安装或升级期间尚未启用 Active IQ 存储监控,则可以启用此功能。如果在安装 SolidFire 全闪存存储系统期间未设置 SolidFire Active IQ , 则可能需要使用此操作步骤。

Active IQ 收集器服务会将配置数据和基于 Element 软件的集群性能指标转发到 SolidFire Active IQ ,以便进行 历史报告和近乎实时的性能监控。通过 NetApp 监控服务,可以将存储集群故障转发到 vCenter 以发送警报通 知。

开始之前

- Active IQ 中的某些功能(例如服务质量(QoS))需要Element 11.3或更高版本才能正常工作。为了确认您能够 使用所有Active IQ 功能、NetApp建议执行以下操作:
	- 您的存储集群运行的是 NetApp Element 软件 11.3 或更高版本。
	- 您已部署运行 11.3 或更高版本的管理节点。
- 您可以访问 Internet 。不能从没有外部连接的非公开站点使用 Active IQ 收集器服务。

## 步骤

- 1. 获取安装的基本资产 ID :
	- a. 在管理节点上打开清单服务 REST API UI :

https://<ManagementNodeIP>/inventory/1/

- b. 选择 \* 授权 \* 并完成以下操作:
	- i. 输入集群用户名和密码。
	- ii. 输入客户端 ID mnode-client 。
	- iii. 选择 \* 授权 \* 以开始会话。
	- iv. 关闭窗口。
- c. 从 REST API UI 中,选择 \* 获取 /Installations \* 。
- d. 选择 \* 试用 \* 。
- e. 选择 \* 执行 \* 。
- f. 从代码 200 响应正文中,复制安装的 id 。

```
{
    "installations": [
      {
      " links": {
          "collection":
"https://10.111.211.111/inventory/1/installations",
          "self":
"https://10.111.217.111/inventory/1/installations/abcd01e2-ab00-1xxx-
91ee-12f111xxc7x0x"
        },
        "id": "abcd01e2-ab00-1xxx-91ee-12f111xxc7x0x",
```
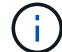

您的安装具有在安装或升级期间创建的基本资产配置。

2. 激活遥测:

a. 输入管理节点 IP 地址并后跟 ` /mnode` 来访问管理节点上的 mnode 服务 API UI :

https://<ManagementNodeIP>/mnode

- b. 选择 \* 授权 \* 或任何锁定图标并完成以下操作:
	- i. 输入集群用户名和密码。
	- ii. 输入客户端 ID mnode-client 。
	- iii. 选择 \* 授权 \* 以开始会话。
	- iv. 关闭窗口。
- c. 配置基本资产:
	- i. 选择 \* 放置 /assets/ { asset\_id } \* 。
	- ii. 选择 \* 试用 \* 。
	- iii. 在 JSON 有效负载中输入以下内容:

```
{
"telemetry active": true
"config": {}
}
```
- iv. 在 \* asset ID\* 中输入上一步中的基本 ID 。
- v. 选择 \* 执行 \* 。

只要资产发生更改, Active IQ 服务就会自动重新启动。修改资产会导致应用设置之前出现短暂的延 迟。

3. 如果尚未添加适用于 NetApp Hybrid Cloud Control 的 vCenter 控制器资产,请将其添加到管理节点的已知 资产中:

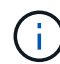

NetApp 监控服务需要使用控制器资产。

- a. 选择 \* POST /assets/ { asset\_id } /controllers\* 以添加控制器子资产。
- b. 选择 \* 试用 \* 。
- c. 在 \* asset\_id\* 字段中输入复制到剪贴板的父基本资产 ID 。
- d. 使用 type as vCenter 和 vCenter 凭据输入所需的有效负载值。

```
{
"username": "string",
"password": "string",
"ip": "string",
"type": "vCenter",
"host name": "string",
"config": {}
}
```
 $\mathfrak{a}$ 

IP 是 vCenter IP 地址。

e. 选择 \* 执行 \* 。

了解更多信息

- ["](https://docs.netapp.com/us-en/vcp/index.html)[适用于](https://docs.netapp.com/us-en/vcp/index.html) [vCenter Server](https://docs.netapp.com/us-en/vcp/index.html) [的](https://docs.netapp.com/us-en/vcp/index.html) [NetApp Element](https://docs.netapp.com/us-en/vcp/index.html) [插件](https://docs.netapp.com/us-en/vcp/index.html)["](https://docs.netapp.com/us-en/vcp/index.html)
- ["SolidFire](https://docs.netapp.com/us-en/element-software/index.html) [和](https://docs.netapp.com/us-en/element-software/index.html) [Element](https://docs.netapp.com/us-en/element-software/index.html) [软件文档](https://docs.netapp.com/us-en/element-software/index.html)["](https://docs.netapp.com/us-en/element-software/index.html)

## <span id="page-32-0"></span>为多个 **vCenter** 配置 **NetApp Hybrid Cloud Control**

您可以将 NetApp Hybrid Cloud Control 配置为管理两个或更多未使用链接模式的 vCenter 中的资产。

如果您需要为最近扩展的安装添加资产,或者没有将新资产自动添加到配置中,则应在初始安装后使用此过程。 使用这些 API 添加最近添加到安装中的资产。

您需要的内容

- 您的集群版本运行的是 NetApp Element 软件 11.3 或更高版本。
- 您已部署运行 11.3 或更高版本的管理节点。

## 步骤

- 1. ["](#page-33-0)[将新](#page-33-0) [vCenter](#page-33-0) [添加为控制器资产](#page-33-0)["](#page-33-0) 管理节点配置。
- 2. 刷新管理节点上的清单服务 API :

https://<ManagementNodeIP>/inventory/1/

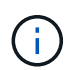

或者,您也可以等待 2 分钟, 以便在 NetApp Hybrid Cloud Control UI 中更新清单。

- a. 选择 \* 授权 \* 并完成以下操作:
	- i. 输入集群用户名和密码。
	- ii. 输入客户端 ID mnode-client 。
	- iii. 选择 \* 授权 \* 以开始会话。

iv. 关闭窗口。

- b. 从 REST API UI 中,选择 \* 获取 /Installations \* 。
- c. 选择 \* 试用 \* 。
- d. 选择 \* 执行 \* 。
- e. 从响应中复制安装资产 ID (` "id"` )。
- f. 从 REST API UI 中,选择 \* 获取 /installations/ { id } \* 。
- g. 选择 \* 试用 \* 。
- h. 将 refresh 设置为 True 。
- i. 将安装资产 ID 粘贴到 \* id \* 字段中。
- j. 选择 \* 执行 \* 。
- 3. 刷新 NetApp Hybrid Cloud Control 浏览器以查看更改。

## 了解更多信息

- ["](https://docs.netapp.com/us-en/vcp/index.html)[适用于](https://docs.netapp.com/us-en/vcp/index.html) [vCenter Server](https://docs.netapp.com/us-en/vcp/index.html) [的](https://docs.netapp.com/us-en/vcp/index.html) [NetApp Element](https://docs.netapp.com/us-en/vcp/index.html) [插件](https://docs.netapp.com/us-en/vcp/index.html)["](https://docs.netapp.com/us-en/vcp/index.html)
- ["SolidFire](https://docs.netapp.com/us-en/element-software/index.html) [和](https://docs.netapp.com/us-en/element-software/index.html) [Element](https://docs.netapp.com/us-en/element-software/index.html) [软件文档](https://docs.netapp.com/us-en/element-software/index.html)["](https://docs.netapp.com/us-en/element-software/index.html)

## <span id="page-33-0"></span>向管理节点添加控制器资产

## 您可以使用 REST API UI 将控制器资产添加到管理节点配置中。

如果您最近扩展了安装,而新资产未自动添加到配置中,则可能需要添加资产。使用这些 API 添加最近添加到 安装中的资产。

您需要的内容

- 您的集群版本运行的是 NetApp Element 软件 11.3 或更高版本。
- 您已部署运行 11.3 或更高版本的管理节点。
- 您已在 vCenter 中创建新的 NetApp HCC 角色,以将管理节点服务视图限制为纯 NetApp 资产。请参见 ["](https://docs.netapp.com/zh-cn/element-software/mnode/task_mnode_create_netapp_hcc_role_vcenter.html)[在](https://docs.netapp.com/zh-cn/element-software/mnode/task_mnode_create_netapp_hcc_role_vcenter.html) [vCenter](https://docs.netapp.com/zh-cn/element-software/mnode/task_mnode_create_netapp_hcc_role_vcenter.html) [中创建](https://docs.netapp.com/zh-cn/element-software/mnode/task_mnode_create_netapp_hcc_role_vcenter.html) [NetApp HCC](https://docs.netapp.com/zh-cn/element-software/mnode/task_mnode_create_netapp_hcc_role_vcenter.html) [角色](https://docs.netapp.com/zh-cn/element-software/mnode/task_mnode_create_netapp_hcc_role_vcenter.html)["](https://docs.netapp.com/zh-cn/element-software/mnode/task_mnode_create_netapp_hcc_role_vcenter.html)

#### 步骤

- 1. 获取安装的基本资产 ID :
	- a. 在管理节点上打开清单服务 REST API UI :

https://<ManagementNodeIP>/inventory/1/

- b. 选择 \* 授权 \* 并完成以下操作:
	- i. 输入集群用户名和密码。
	- ii. 输入客户端 ID mnode-client 。
	- iii. 选择 \* 授权 \* 以开始会话。

iv. 关闭窗口。

- c. 从 REST API UI 中,选择 \* 获取 /Installations \* 。
- d. 选择 \* 试用 \* 。
- e. 选择 \* 执行 \* 。
- f. 从代码 200 响应正文中,复制安装的 id 。

```
{
    "installations": [
      {
      " links": {
          "collection":
"https://10.111.211.111/inventory/1/installations",
          "self":
"https://10.111.217.111/inventory/1/installations/abcd01e2-ab00-1xxx-
91ee-12f111xxc7x0x"
        },
        "id": "abcd01e2-ab00-1xxx-91ee-12f111xxc7x0x",
```
 $(i)$ 

您的安装具有在安装或升级期间创建的基本资产配置。

- g. 从 REST API UI 中,选择 \* 获取 /installations/ { id } \* 。
- h. 选择 \* 试用 \* 。
- i. 将安装资产 ID 粘贴到 \* id \* 字段中。
- j. 选择 \* 执行 \* 。

```
k. 在响应中,复制并保存集群控制器 ID (` "controllerId"` ),以供后续步骤使用。
```
2. 要将控制器子资产添加到现有基础资产,请选择:

POST /assets/{asset\_id}/controllers

a. 在管理节点上打开 mNode 服务 REST API UI :

https://<ManagementNodeIP>/mnode

b. 选择 \* 授权 \* 并完成以下操作:

- i. 输入集群用户名和密码。
- ii. 输入客户端 ID mnode-client 。
- iii. 选择 \* 授权 \* 以开始会话。
- iv. 关闭窗口。
- c. 选择 \* POST /assets/ { asset id } /controllers\* 。
- d. 选择 \* 试用 \* 。
- e. 在 \* asset\_id\* 字段中输入父基础资产 ID 。
- f. 将所需值添加到有效负载。
- g. 选择 \* 执行 \* 。

#### 了解更多信息

- ["](https://docs.netapp.com/us-en/vcp/index.html)[适用于](https://docs.netapp.com/us-en/vcp/index.html) [vCenter Server](https://docs.netapp.com/us-en/vcp/index.html) [的](https://docs.netapp.com/us-en/vcp/index.html) [NetApp Element](https://docs.netapp.com/us-en/vcp/index.html) [插件](https://docs.netapp.com/us-en/vcp/index.html)["](https://docs.netapp.com/us-en/vcp/index.html)
- ["SolidFire](https://docs.netapp.com/us-en/element-software/index.html) [和](https://docs.netapp.com/us-en/element-software/index.html) [Element](https://docs.netapp.com/us-en/element-software/index.html) [软件文档](https://docs.netapp.com/us-en/element-software/index.html)["](https://docs.netapp.com/us-en/element-software/index.html)

## <span id="page-35-0"></span>创建和管理存储集群资产

您可以使用 REST API 将新的存储集群资产添加到管理节点, 编辑已存储的已知存储集群 资产凭据以及从管理节点中删除存储集群资产。

您需要的内容

- 确保您的存储集群版本运行的是 NetApp Element 软件 11.3 或更高版本。
- 确保已部署运行 11.3 或更高版本的管理节点。

存储集群资产管理选项

选择以下选项之一:

- [检](#page-35-1)[索](#page-35-1)[存储集群资产的安装](#page-35-1) [ID](#page-35-1) [和集群](#page-35-1) [ID](#page-35-1)
- [添加新的存储集群资产]
- [编辑存储集群资产的已存储凭据]
- [删除存储集群资产]

<span id="page-35-1"></span>检索存储集群资产的安装 **ID** 和集群 **ID**

您可以使用 REST API 获取存储集群的安装 ID 和 ID 。要添加新的存储集群资产,您需要安装 ID ,而要修改或 删除特定存储集群资产,则需要集群 ID 。

#### 步骤

1. 输入管理节点 IP 地址并后跟 ` /inventory/1/` 来访问清单服务的 REST API UI :

https://<ManagementNodeIP>/inventory/1/

- 2. 选择 \* 授权 \* 或任何锁定图标并完成以下操作:
	- a. 输入集群用户名和密码。
	- b. 输入客户端 ID mnode-client 。
	- c. 选择 \* 授权 \* 以开始会话。

d. 关闭窗口。

- 3. 选择 \* 获取 /installations \* 。
- 4. 选择 \* 试用 \* 。
- 5. 选择 \* 执行 \* 。

API 将返回所有已知安装的列表。

6. 从代码 200 响应正文中,保存 id 字段中的值,该值可在安装列表中找到。这是安装 ID 。例如:

```
"installations": [
\left\{\begin{array}{ccc} \end{array}\right\}  "id": "1234a678-12ab-35dc-7b4a-1234a5b6a7ba",
         "name": "my-sf-installation",
       " links": {
            "collection": "https://localhost/inventory/1/installations",
            "self": "https://localhost/inventory/1/installations/1234a678-
12ab-35dc-7b4a-1234a5b6a7ba"
         }
       }
    ]
```
7. 输入管理节点 IP 地址并后跟 ` /storage/1/` 来访问存储服务的 REST API UI :

https://<ManagementNodeIP>/storage/1/

- 8. 选择 \* 授权 \* 或任何锁定图标并完成以下操作:
	- a. 输入集群用户名和密码。
	- b. 输入客户端 ID mnode-client 。
	- c. 选择 \* 授权 \* 以开始会话。
	- d. 关闭窗口。
- 9. 选择 \* 获取 /clusters \* 。
- 10. 选择 \* 试用 \* 。
- 11. 将先前保存的安装 ID 输入 installationId 参数。
- 12. 选择 \* 执行 \* 。

API 将返回此安装中所有已知存储集群的列表。

13. 从代码 200 响应正文中,找到正确的存储集群并将其值保存在集群的 storageId 字段中。这是存储集群  $ID<sub>o</sub>$ 

### 添加新的存储集群资产

您可以使用 REST API 将一个或多个新的存储集群资产添加到管理节点清单中。添加新的存储集群资产时,该 资产会自动注册到管理节点中。

您需要的内容

- 您已复制 [存储集群](#page-35-1) [ID](#page-35-1) [和安装](#page-35-1) [ID](#page-35-1) 要添加的任何存储集群。
- 如果要添加多个存储节点,则已阅读并了解的限制 ["](https://docs.netapp.com/zh-cn/element-software/concepts/concept_intro_clusters.html#authoritative-storage-clusters)[权](https://docs.netapp.com/zh-cn/element-software/concepts/concept_intro_clusters.html#authoritative-storage-clusters)[威](https://docs.netapp.com/zh-cn/element-software/concepts/concept_intro_clusters.html#authoritative-storage-clusters)[集群](https://docs.netapp.com/zh-cn/element-software/concepts/concept_intro_clusters.html#authoritative-storage-clusters)["](https://docs.netapp.com/zh-cn/element-software/concepts/concept_intro_clusters.html#authoritative-storage-clusters) 和多个存储集群支持。

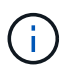

在权威集群上定义的所有用户均定义为与 NetApp Hybrid Cloud Control 实例绑定的所有其他 集群上的用户。

## 步骤

1. 输入管理节点 IP 地址并后跟 ` /storage/1/` 来访问存储服务的 REST API UI :

```
https://<ManagementNodeIP>/storage/1/
```
- 2. 选择 \* 授权 \* 或任何锁定图标并完成以下操作:
	- a. 输入集群用户名和密码。
	- b. 输入客户端 ID mnode-client 。
	- c. 选择 \* 授权 \* 以开始会话。
	- d. 关闭窗口。
- 3. 选择 \* POST /clusters \* 。
- 4. 选择 \* 试用 \* 。
- 5. 在 \* 请求正文 \* 字段的以下参数中输入新存储集群的信息:

```
{
    "installationId": "a1b2c34d-e56f-1a2b-c123-1ab2cd345d6e",
    "mvip": "10.0.0.1",
    "password": "admin",
    "userId": "admin"
}
```
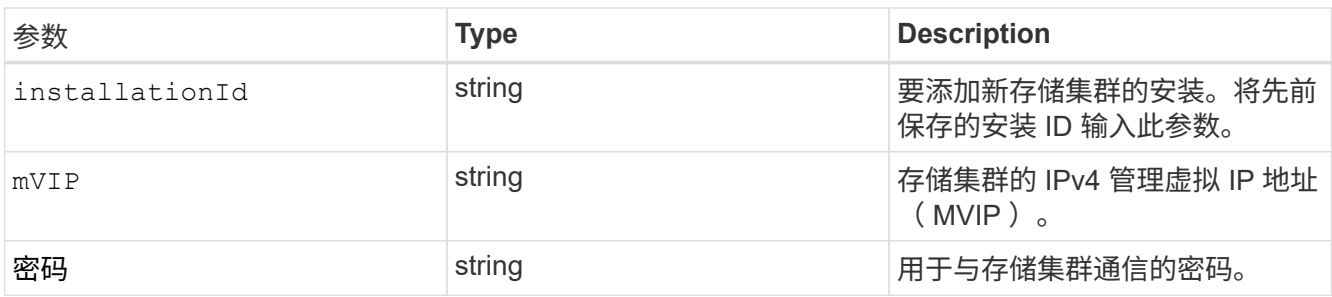

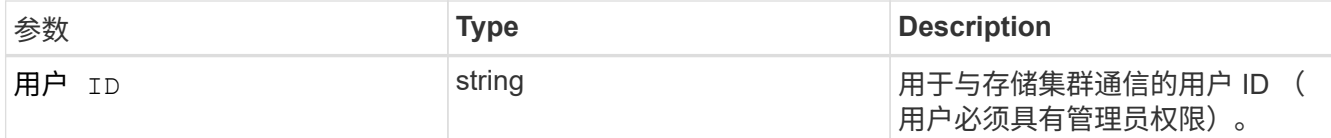

6. 选择 \* 执行 \* 。

API 将返回一个对象,其中包含有关新添加的存储集群资产的信息,例如名称,版本和 IP 地址信息。

编辑存储集群资产的已存储凭据

您可以编辑管理节点用于登录到存储集群的已存储凭据。您选择的用户必须具有集群管理员访问权限。

确保已按照中的步骤进行操作 [检](#page-35-1)[索](#page-35-1)[存储集群资产的安装](#page-35-1) [ID](#page-35-1) [和集群](#page-35-1) [ID](#page-35-1) 然后继续。

### 步骤

(i)

1. 输入管理节点 IP 地址并后跟 ` /storage/1/` 来访问存储服务的 REST API UI :

https://<ManagementNodeIP>/storage/1/

2. 选择 \* 授权 \* 或任何锁定图标并完成以下操作:

- a. 输入集群用户名和密码。
- b. 输入客户端 ID mnode-client 。
- c. 选择 \* 授权 \* 以开始会话。
- d. 关闭窗口。
- 3. 选择 \* PUT /clusters / { storageId } \* 。
- 4. 选择 \* 试用 \* 。
- 5. 将先前复制的存储集群 ID 粘贴到 storageId 参数中。
- 6. 在 \* 请求正文 \* 字段中更改以下一个或两个参数:

```
{
    "password": "adminadmin",
    "userId": "admin"
}
```
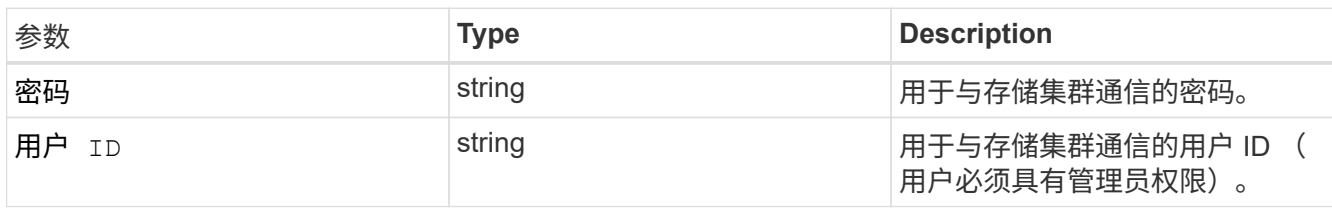

7. 选择 \* 执行 \* 。

如果存储集群不再使用,您可以删除该存储集群资产。删除存储集群资产后,该资产将自动从管理节点中取消注 册。

 $\mathbf{d}$ 确保已按照中的步骤进行操作 [检](#page-35-1)[索](#page-35-1)[存储集群资产的安装](#page-35-1) [ID](#page-35-1) [和集群](#page-35-1) [ID](#page-35-1) 然后继续。

### 步骤

1. 输入管理节点 IP 地址并后跟 ` /storage/1/` 来访问存储服务的 REST API UI :

https://<ManagementNodeIP>/storage/1/

- 2. 选择 \* 授权 \* 或任何锁定图标并完成以下操作:
	- a. 输入集群用户名和密码。
	- b. 输入客户端 ID mnode-client 。
	- c. 选择 \* 授权 \* 以开始会话。
	- d. 关闭窗口。
- 3. 选择 \* 删除 /clusters / { storageId } \* 。
- 4. 选择 \* 试用 \* 。
- 5. 在 storageId 参数中输入先前复制的存储集群 ID 。
- 6. 选择 \* 执行 \* 。

成功后, API 将返回空响应。

## 了解更多信息

- ["](https://docs.netapp.com/zh-cn/element-software/concepts/concept_intro_clusters.html#authoritative-storage-clusters)[权](https://docs.netapp.com/zh-cn/element-software/concepts/concept_intro_clusters.html#authoritative-storage-clusters)[威](https://docs.netapp.com/zh-cn/element-software/concepts/concept_intro_clusters.html#authoritative-storage-clusters)[集群](https://docs.netapp.com/zh-cn/element-software/concepts/concept_intro_clusters.html#authoritative-storage-clusters)["](https://docs.netapp.com/zh-cn/element-software/concepts/concept_intro_clusters.html#authoritative-storage-clusters)
- ["](https://docs.netapp.com/us-en/vcp/index.html)[适用于](https://docs.netapp.com/us-en/vcp/index.html) [vCenter Server](https://docs.netapp.com/us-en/vcp/index.html) [的](https://docs.netapp.com/us-en/vcp/index.html) [NetApp Element](https://docs.netapp.com/us-en/vcp/index.html) [插件](https://docs.netapp.com/us-en/vcp/index.html)["](https://docs.netapp.com/us-en/vcp/index.html)
- ["SolidFire](https://docs.netapp.com/us-en/element-software/index.html) [和](https://docs.netapp.com/us-en/element-software/index.html) [Element](https://docs.netapp.com/us-en/element-software/index.html) [软件文档](https://docs.netapp.com/us-en/element-software/index.html)["](https://docs.netapp.com/us-en/element-software/index.html)

## <span id="page-39-0"></span>查看或编辑现有控制器资产

您可以使用 REST API 查看和编辑管理节点配置中现有 VMware vCenter 控制器的信息。 控制器是指在 NetApp SolidFire 安装中注册到管理节点的 VMware vCenter 实例。

## 开始之前

- 确保您的集群版本运行的是 NetApp Element 软件 11.3 或更高版本。
- 确保已部署运行 11.3 或更高版本的管理节点。

## 访问管理服务 **REST API**

步骤

1. 输入管理节点 IP 地址并后跟 ` vCenter/1/` 来访问用于管理服务的 REST API UI :

https://<ManagementNodeIP>/vcenter/1/

- 2. 选择 \* 授权 \* 或任何锁定图标并完成以下操作:
	- a. 输入集群用户名和密码。
	- b. 输入客户端 ID mnode-client 。
	- c. 选择 \* 授权 \* 以开始会话。
	- d. 关闭窗口。

查看有关现有控制器的已存储信息

您可以列出已向管理节点注册的现有 vCenter 控制器,并使用 REST API 查看有关这些控制器的已存储信息。

#### 步骤

- 1. 选择 \* 获取 /compute/controller\* 。
- 2. 选择 \* 试用 \* 。
- 3. 选择 \* 执行 \* 。

API 将返回所有已知 vCenter 控制器的列表,以及用于与每个控制器通信的 IP 地址,控制器 ID ,主机名和 用户 ID 。

4. 如果您需要特定控制器的连接状态,请将该控制器的 id 字段中的控制器 ID 复制到剪贴板中,并参见 [查看 现有控制器的状态]。

#### 查看现有控制器的状态

您可以查看向管理节点注册的任何现有 vCenter 控制器的状态。API 将返回一个状态, 指示 NetApp Hybrid Cloud Control 是否可以连接到 vCenter 控制器以及此状态的原因。

#### 步骤

- 1. 选择 \* 获取 /compute/controllers/ { controller\_id } /status\* 。
- 2. 选择 \* 试用 \* 。
- 3. 在 controller id 参数中输入先前复制的控制器 ID 。
- 4. 选择 \* 执行 \* 。

API 将返回此特定 vCenter 控制器的状态以及此状态的原因。

编辑控制器的已存储属性

您可以编辑已向管理节点注册的任何现有 vCenter 控制器的已存储用户名或密码。您不能编辑现有 vCenter 控 制器的已存储 IP 地址。

#### 步骤

- 1. 选择 \* PUT /compute/controllers/ { controller id } \* 。
- 2. 在 controller\_id 参数中输入 vCenter 控制器的控制器 ID 。
- 3. 选择 \* 试用 \* 。

## 4. 在 \* 请求正文 \* 字段中更改以下任一参数:

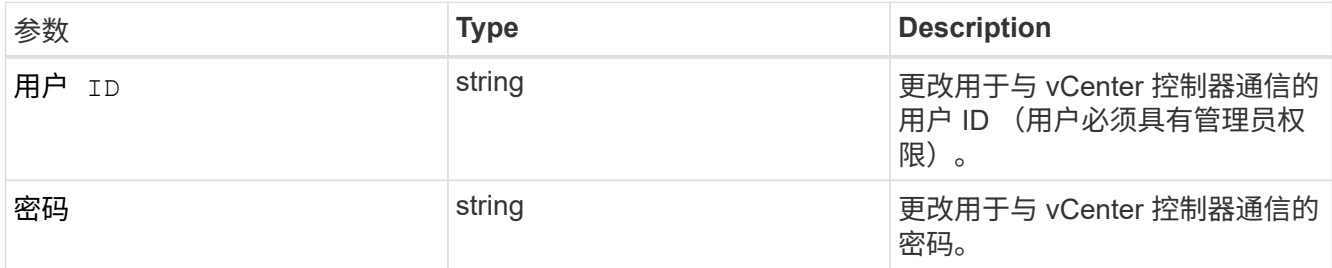

## 5. 选择 \* 执行 \* 。

API 将返回更新后的控制器信息。

## 了解更多信息

- ["](#page-33-0)[向管理节点添加控制器资产](#page-33-0)["](#page-33-0)
- ["](https://docs.netapp.com/us-en/vcp/index.html)[适用于](https://docs.netapp.com/us-en/vcp/index.html) [vCenter Server](https://docs.netapp.com/us-en/vcp/index.html) [的](https://docs.netapp.com/us-en/vcp/index.html) [NetApp Element](https://docs.netapp.com/us-en/vcp/index.html) [插件](https://docs.netapp.com/us-en/vcp/index.html)["](https://docs.netapp.com/us-en/vcp/index.html)
- ["SolidFire](https://docs.netapp.com/us-en/element-software/index.html) [和](https://docs.netapp.com/us-en/element-software/index.html) [Element](https://docs.netapp.com/us-en/element-software/index.html) [软件文档](https://docs.netapp.com/us-en/element-software/index.html)["](https://docs.netapp.com/us-en/element-software/index.html)

## <span id="page-41-0"></span>配置代理服务器

如果集群使用代理服务器,则必须配置代理设置,以便可以访问公有网络。

代理服务器用于遥测收集器和反向通道连接。如果在安装或升级期间尚未配置代理服务器,则可以使用 REST API UI 启用和配置代理服务器。您还可以修改现有代理服务器设置或禁用代理服务器。

用于配置代理服务器的命令将更新,然后返回管理节点的当前代理设置。代理设置由 Active IQ , NetApp 监控 服务以及管理节点上安装的其他 Element 软件实用程序使用,包括 NetApp 支持的反向支持通道。

开始之前

- 您应该知道要配置的代理服务器的主机和凭据信息。
- 确保您的集群版本运行的是 NetApp Element 软件 11.3 或更高版本。
- 确保已部署运行 11.3 或更高版本的管理节点。
- (管理节点 12.0 及更高版本)在配置代理服务器之前,您已将 NetApp Hybrid Cloud Control 更新为管理服 务版本 2.16 。

步骤

1. 输入管理节点 IP 地址并后跟 ` /mnode` 来访问管理节点上的 REST API UI :

https://<ManagementNodeIP>/mnode

- 2. 选择 \* 授权 \* 或任何锁定图标并完成以下操作:
	- a. 输入集群用户名和密码。
	- b. 输入客户端 ID mnode-client 。
	- c. 选择 \* 授权 \* 以开始会话。
	- d. 关闭窗口。
- 3. 选择 \* PUT /settings\* 。
- 4. 选择 \* 试用 \* 。
- 5. 要启用代理服务器,必须将 use\_proxy 设置为 true 。输入 IP 或主机名以及代理端口目标。

代理用户名,代理密码和 SSH 端口是可选的,如果不使用,则应省略。

```
{
"proxy ip or hostname": "[IP or name]",
"use proxy": [true/false],
"proxy_username": "[username]",
"proxy_password": "[password]",
"proxy port": [port value],
"proxy ssh port": [port value: default is 443]
}
```
6. 选择 \* 执行 \* 。

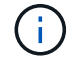

根据您的环境,您可能需要重新启动管理节点。

了解更多信息

- ["](https://docs.netapp.com/us-en/vcp/index.html)[适用于](https://docs.netapp.com/us-en/vcp/index.html) [vCenter Server](https://docs.netapp.com/us-en/vcp/index.html) [的](https://docs.netapp.com/us-en/vcp/index.html) [NetApp Element](https://docs.netapp.com/us-en/vcp/index.html) [插件](https://docs.netapp.com/us-en/vcp/index.html)["](https://docs.netapp.com/us-en/vcp/index.html)
- ["SolidFire](https://docs.netapp.com/us-en/element-software/index.html) [和](https://docs.netapp.com/us-en/element-software/index.html) [Element](https://docs.netapp.com/us-en/element-software/index.html) [软件文档](https://docs.netapp.com/us-en/element-software/index.html)["](https://docs.netapp.com/us-en/element-software/index.html)

<span id="page-42-0"></span>验证管理节点操作系统和服务版本

您可以使用管理节点中的 REST API 验证管理节点操作系统,管理服务包以及管理节点上 运行的各个服务的版本号。

您需要的内容

- 您的集群运行的是 NetApp Element 软件 11.3 或更高版本。
- 您已部署运行 11.3 或更高版本的管理节点。

选项

- [API](#page-43-0) [命令](#page-43-0)
- [REST API UI](#page-43-1) [步骤](#page-43-1)

```
API 命令
```
•获取有关管理节点上运行的管理节点操作系统,管理服务包和管理节点 API ( mnode-API )服务的版本信 息:

```
curl -X GET "https://<ManagementNodeIP>/mnode/about" -H "accept:
application/json"
```
• 获取有关在管理节点上运行的各个服务的版本信息:

```
curl -X GET "https://<ManagementNodeIP>/mnode/services?status=running"
-H "accept: */*" -H "Authorization: ${TOKEN}"
```
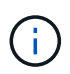

您可以找到 API 命令使用的承载 ` \$ { token } ` ["](#page-28-2)[授](#page-28-2)[权](#page-28-2)["](#page-28-2)。承载 ` \$ { token } ` 位于 cURL 响 应中。

### <span id="page-43-1"></span>**REST API UI** 步骤

1. 输入管理节点 IP 地址并后跟 ` /mnode/` 来访问此服务的 REST API UI :

https://<ManagementNodeIP>/mnode/

- 2. 执行以下操作之一:
	- 。获取有关管理节点上运行的管理节点操作系统,管理服务包和管理节点 API ( mnode-API )服务的版 本信息:
		- i. 选择 \* 获取 /about \* 。
		- ii. 选择 \* 试用 \* 。
		- iii. 选择 \* 执行 \* 。

管理服务捆绑包版本(` "mnode\_bundle\_version"`), 管理节点操作系统版本(` "OS\_version"`) 和管理节点 API 版本(` "version"`) 均在响应正文中指示。

- 获取有关在管理节点上运行的各个服务的版本信息:
	- i. 选择 \* 获取 /services\* 。
	- ii. 选择 \* 试用 \* 。
	- iii. 选择状态为 \* 正在运行 \* 。
	- iv. 选择 \* 执行 \* 。

管理节点上运行的服务会在响应正文中指示。

了解更多信息

- ["](https://docs.netapp.com/us-en/vcp/index.html)[适用于](https://docs.netapp.com/us-en/vcp/index.html) [vCenter Server](https://docs.netapp.com/us-en/vcp/index.html) [的](https://docs.netapp.com/us-en/vcp/index.html) [NetApp Element](https://docs.netapp.com/us-en/vcp/index.html) [插件](https://docs.netapp.com/us-en/vcp/index.html)["](https://docs.netapp.com/us-en/vcp/index.html)
- ["SolidFire](https://docs.netapp.com/us-en/element-software/index.html) [和](https://docs.netapp.com/us-en/element-software/index.html) [Element](https://docs.netapp.com/us-en/element-software/index.html) [软件文档](https://docs.netapp.com/us-en/element-software/index.html)["](https://docs.netapp.com/us-en/element-software/index.html)

## <span id="page-44-0"></span>从管理服务获取日志

您可以使用 REST API 从管理节点上运行的服务检索日志。您可以从所有公有服务中提取 日志,也可以指定特定服务并使用查询参数更好地定义返回结果。

您需要的内容

- 您的集群版本运行的是 NetApp Element 软件 11.3 或更高版本。
- 您已部署运行 11.3 或更高版本的管理节点。

#### 步骤

- 1. 在管理节点上打开REST API UI。
	- 从管理服务2.21.61开始:

https://<ManagementNodeIP>/mnode/4/

◦ 对于管理服务2.20.69或更早版本:

https://<ManagementNodeIP>/mnode

- 2. 选择 \* 授权 \* 或任何锁定图标并完成以下操作:
	- a. 输入集群用户名和密码。
	- b. 如果尚未填充值, 请以 mnode-client 的形式输入客户端 ID 。
	- c. 选择 \* 授权 \* 以开始会话。
	- d. 关闭窗口。
- 3. 选择 \* 获取 /logs\* 。
- 4. 选择 \* 试用 \* 。
- 5. 指定以下参数:
	- Lines :输入希望日志返回的行数。此参数是一个整数,默认值为 1000 。
		- $\mathsf{Q}$

通过将行设置为 0 , 避免请求整个日志内容历史记录。

◦ <sup>s</sup> :为服务日志起点添加 ISO-8601 时间戳。

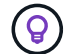

在收集更广泛的时间范围的日志时,请使用合理的 s因子 参数。

◦ sservice-name :输入服务名称。

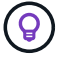

使用 get /services 命令列出管理节点上的服务。

<sup>。</sup>s顶部: 设置为 true 可从已停止的服务检索日志。

- 6. 选择 \* 执行 \* 。
- 7. 在响应正文中,选择 \* 下载 \* 以保存日志输出。

#### 了解更多信息

- ["](https://docs.netapp.com/us-en/vcp/index.html)[适用于](https://docs.netapp.com/us-en/vcp/index.html) [vCenter Server](https://docs.netapp.com/us-en/vcp/index.html) [的](https://docs.netapp.com/us-en/vcp/index.html) [NetApp Element](https://docs.netapp.com/us-en/vcp/index.html) [插件](https://docs.netapp.com/us-en/vcp/index.html)["](https://docs.netapp.com/us-en/vcp/index.html)
- ["SolidFire](https://docs.netapp.com/us-en/element-software/index.html) [和](https://docs.netapp.com/us-en/element-software/index.html) [Element](https://docs.netapp.com/us-en/element-software/index.html) [软件文档](https://docs.netapp.com/us-en/element-software/index.html)["](https://docs.netapp.com/us-en/element-software/index.html)

## <span id="page-45-0"></span>管理支持连接

## <span id="page-45-1"></span>使用**SSH**访问存储节点以进行基本故障排除

从Element 12.5开始、您可以使用存储节点上的sfreadonly系统帐户进行基本故障排除。您 还可以为NetApp支持启用并打开远程支持通道访问、以执行高级故障排除。

通过sfreadonly系统帐户、可以运行基本的Linux系统和网络故障排除命令、包括`ping`。

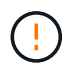

除非NetApp支持部门建议、否则不支持对此系统进行任何更改、从而使您的支持合同失效、并可 能导致数据不稳定或无法访问。

开始之前

- 写入权限:验证您是否具有对当前工作目录的写入权限。
- **(**可选**)**生成您自己的密钥对:从Windows 10、MacOS或Linux分发版运行`ssh-keygen`。这是一次性操作、 用于创建用户密钥对、可重复用于将来的故障排除会话。您可能希望使用与员工帐户关联的证书、此证书在 此模式下也适用。
- 在管理节点上启用**SSH**功能:要在管理模式下启用远程访问功能、请参见 ["](#page-50-0)[本](#page-50-0)[主](#page-50-0)[题](#page-50-0)["](#page-50-0)。对于管理服务 2.18 及 更高版本,默认情况下,管理节点上的远程访问功能处于禁用状态。
- 在存储集群上启用**SSH**功能:要在存储集群节点上启用远程访问功能、请参见 ["](https://docs.netapp.com/us-en/element-software/storage/task_system_manage_cluster_enable_and_disable_support_access.html)[本](https://docs.netapp.com/us-en/element-software/storage/task_system_manage_cluster_enable_and_disable_support_access.html)[主](https://docs.netapp.com/us-en/element-software/storage/task_system_manage_cluster_enable_and_disable_support_access.html)[题](https://docs.netapp.com/us-en/element-software/storage/task_system_manage_cluster_enable_and_disable_support_access.html)["](https://docs.netapp.com/us-en/element-software/storage/task_system_manage_cluster_enable_and_disable_support_access.html)。
- 防火墙配置:如果管理节点位于代理服务器之后、则sshd.config文件需要以下TCP端口:

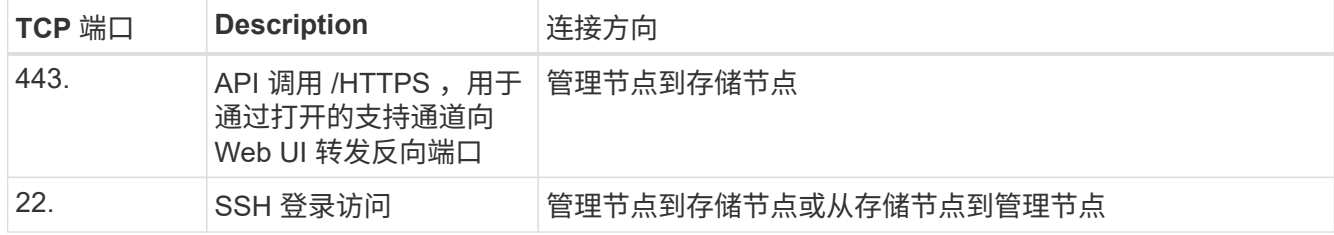

故障排除选项

- [对集群节点进行故障排除]
- [使用](#page-47-0)[NetApp](#page-47-0)[支持对集群节点进行故障排除](#page-47-0)

• [对不属于集群的节点进行故障排除]

对集群节点进行故障排除

您可以使用sfreadonly系统帐户执行基本故障排除:

#### 步骤

- 1. 使用您在安装管理节点虚拟机时选择的帐户登录凭据通过SSH连接到管理节点。
- 2. 在管理节点上、转至` Sf/bin`。
- 3. 查找适用于您的系统的脚本:
	- SignSshKeys.ps1
	- SignSshKeys.py
	- SignSshKeys.sh

SignSshKeys.ps1依赖于PowerShell 7或更高版本、而SignSshKeys.py依赖于Python 3.6.0或更高版本以及 ["](https://docs.python-requests.org/)[请](https://docs.python-requests.org/)[求模](https://docs.python-requests.org/)[块](https://docs.python-requests.org/)["](https://docs.python-requests.org/)。

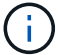

SignSshKeys`脚本会将`user、user.pub`和`user-cert.pub`文件写入当前工作 目录、此目录稍后会由`ssh`命令使用。但是、在向该脚本提供公有 密钥文件时、只会 向目录中写入一个<public\_key>`文件(其中、`<public\_key>`替换为传递到该脚本的公有 密钥文件的前缀)。

4. 在管理节点上运行脚本以生成SSH密钥链。该脚本可在集群中的所有节点上使用sfreadonly系统帐户启 用SSH访问。

```
SignSshKeys --ip [ip address] --user [username] --duration [hours]
--publickey [public key path]
```
a. 替换以下每个参数的方括号(包括方括号)中的值:

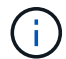

您可以使用缩写或完整格式参数。

- **—-ip |-i [IP address]**:要对其运行API的目标节点的IP地址。
- **-user |-u [**用户名**]**:用于运行API调用的集群用户。
- **(**可选**)-duration |-d [hours]**:已签名密钥的持续时间应保持为一个整数(以小时为单位)。默认值为 24 小时。
- **(**可选**)-publickey |-k**公有 **key path]**:公有 密钥的路径(如果用户选择提供)。
- b. 将您输入的内容与以下示例命令进行比较。在此示例中、`10.116139.195`是存储节点的IP、`admin`是集 群用户名、密钥有效期为两小时:

sh /sf/bin/SignSshKeys.sh --ip 10.116.139.195 --user admin --duration 2

c. 运行命令。

5. 通过SSH连接到节点IP:

```
ssh -i user sfreadonly@[node_ip]
```
您可以运行基本的Linux系统和网络故障排除命令、例如`ping`以及其他只读命令。

6. (可选)禁用 ["](#page-50-0)[远程访问功能](#page-50-0)["](#page-50-0) 完成故障排除后再次执行此操作。

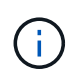

如果不禁用SSH、则它在管理节点上保持启用状态。启用了 SSH 的配置会通过更新和升级在 管理节点上持续存在,直到手动禁用为止。

## <span id="page-47-0"></span>使用**NetApp**支持对集群节点进行故障排除

NetApp支持部门可以使用系统帐户执行高级故障排除、从而使技术人员能够运行更深入的Element诊断。

步骤

- 1. 使用您在安装管理节点虚拟机时选择的帐户登录凭据通过SSH连接到管理节点。
- 2. 使用NetApp支持部门发送的端口号运行rst命令以打开支持通道:

rst -r sfsupport.solidfire.com -u element -p <port number>

NetApp支持将使用支持通道登录到您的管理节点。

- 3. 在管理节点上、转至` Sf/bin`。
- 4. 查找适用于您的系统的脚本:
	- SignSshKeys.ps1
	- SignSshKeys.py
	- SignSshKeys.sh

 $\left(\begin{matrix} 1\\ 1\end{matrix}\right)$ 

SignSshKeys.ps1依赖于PowerShell 7或更高版本、而SignSshKeys.py依赖于Python 3.6.0或更高版本以及 ["](https://docs.python-requests.org/)[请](https://docs.python-requests.org/)[求模](https://docs.python-requests.org/)[块](https://docs.python-requests.org/)["](https://docs.python-requests.org/)。

SignSshKeys`脚本会将`user、user.pub`和`user-cert.pub`文件写入当前工作 目录、此目录稍后会由`ssh`命令使用。但是、在向该脚本提供公有 密钥文件时、只会 向目录中写入一个<public\_key>`文件(其中、`<public\_key>`替换为传递到该脚本的公有 密钥文件的前缀)。

5. 运行此脚本以生成带有`-sfadmin`标志的SSH密钥链。此脚本可在所有节点上启用SSH。

SignSshKeys --ip [ip address] --user [username] --duration [hours] --sfadmin

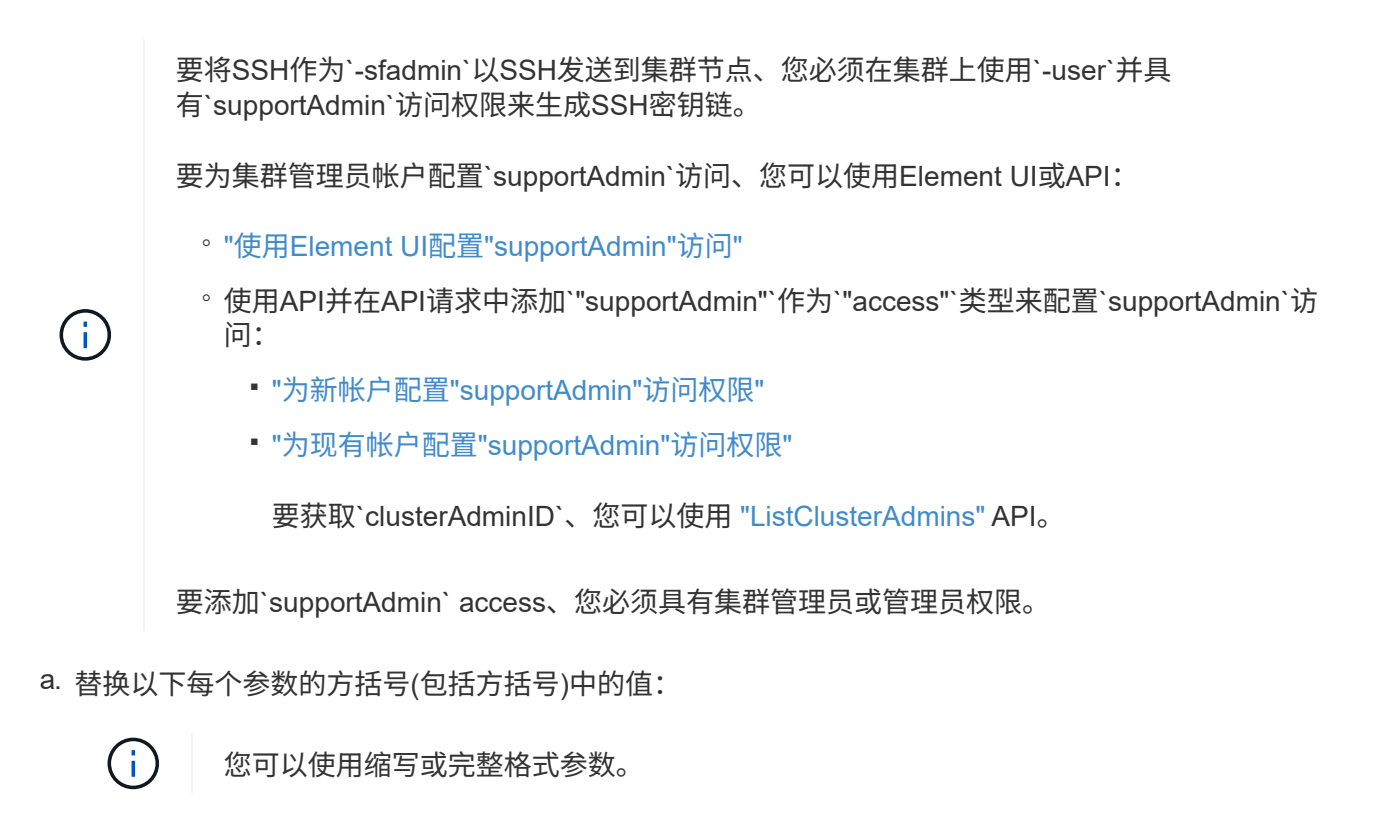

- **—-ip |-i [IP address]**:要对其运行API的目标节点的IP地址。
- **-user |-u [**用户名**]**:用于运行API调用的集群用户。
- **(**可选**)-duration |-d [hours]**:已签名密钥的持续时间应保持为一个整数(以小时为单位)。默认值为 24 小时。
- b. 将您输入的内容与以下示例命令进行比较。在此示例中、192.168.0.1`是存储节点的IP、`admin`是 集群用户名、密钥有效期为两小时、-sfadmin`允许NetApp支持节点访问以进行故障排除:

sh /sf/bin/SignSshKeys.sh --ip 192.168.0.1 --user admin --duration 2 --sfadmin

c. 运行命令。

6. 通过SSH连接到节点IP:

ssh -i user sfadmin@[node\_ip]

7. 要关闭远程支持通道,请输入以下内容:

rst -killall

8. (可选)禁用 ["](#page-50-0)[远程访问功能](#page-50-0)["](#page-50-0) 完成故障排除后再次执行此操作。

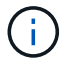

如果不禁用SSH、则它在管理节点上保持启用状态。启用了 SSH 的配置会通过更新和升级在 管理节点上持续存在,直到手动禁用为止。

您可以对尚未添加到集群中的节点执行基本故障排除。您可以使用sfreadonly系统帐户来实现此目的、无论是否 获得NetApp支持。如果已设置管理节点、则可以将其用于SSH并运行为此任务提供的脚本。

- 1. 在安装了SSH客户端的Windows、Linux或Mac计算机上、运行NetApp支持部门为您的系统提供的相应脚 本。
- 2. 通过SSH连接到节点IP:

ssh -i user sfreadonly@[node\_ip]

3. (可选)禁用 ["](#page-50-0)[远程访问功能](#page-50-0)" 完成故障排除后再次执行此操作。

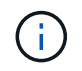

如果不禁用SSH、则它在管理节点上保持启用状态。启用了 SSH 的配置会通过更新和升级在 管理节点上持续存在,直到手动禁用为止。

### 了解更多信息

- ["](https://docs.netapp.com/us-en/vcp/index.html)[适用于](https://docs.netapp.com/us-en/vcp/index.html) [vCenter Server](https://docs.netapp.com/us-en/vcp/index.html) [的](https://docs.netapp.com/us-en/vcp/index.html) [NetApp Element](https://docs.netapp.com/us-en/vcp/index.html) [插件](https://docs.netapp.com/us-en/vcp/index.html)["](https://docs.netapp.com/us-en/vcp/index.html)
- ["NetApp HCI](https://www.netapp.com/hybrid-cloud/hci-documentation/) [资源页面](https://www.netapp.com/hybrid-cloud/hci-documentation/)["](https://www.netapp.com/hybrid-cloud/hci-documentation/)

## <span id="page-49-0"></span>启动远程 **NetApp** 支持会话

如果您需要 SolidFire 全闪存存储系统的技术支持, NetApp 支持部门可以远程连接到您的 系统。要启动会话并获得远程访问, NetApp 支持部门可以与您的环境建立反向安全 Shell ( SSH ) 连接。

您可以与 NetApp 支持部门为 SSH 反向通道连接打开 TCP 端口。通过此连接, NetApp 支持部门可以登录到您 的管理节点。

开始之前

- 对于管理服务 2.18 及更高版本,默认情况下,管理节点上的远程访问功能处于禁用状态。要启用远程访问 功能,请参见 ["](https://docs.netapp.com/us-en/element-software/mnode/task_mnode_ssh_management.html)[在管理节点上管理](https://docs.netapp.com/us-en/element-software/mnode/task_mnode_ssh_management.html) [SSH](https://docs.netapp.com/us-en/element-software/mnode/task_mnode_ssh_management.html) [功能](https://docs.netapp.com/us-en/element-software/mnode/task_mnode_ssh_management.html)["](https://docs.netapp.com/us-en/element-software/mnode/task_mnode_ssh_management.html)。
- 如果您的管理节点位于代理服务器之后,则 sshd.config 文件中需要以下 TCP 端口:

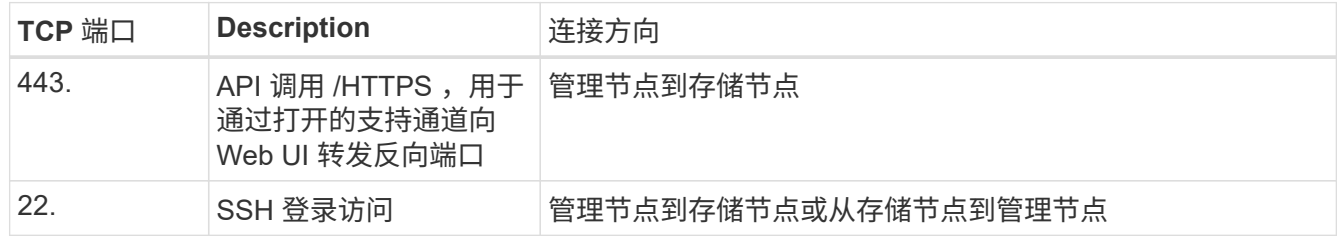

步骤

- 登录到管理节点并打开终端会话。
- •在提示符处,输入以下内容:

rst -r sfsupport.solidfire.com -u element -p <port\_number>

• 要关闭远程支持通道,请输入以下内容:

rst -killall

• (可选)禁用 ["](https://docs.netapp.com/us-en/element-software/mnode/task_mnode_ssh_management.html)[远程访问功能](https://docs.netapp.com/us-en/element-software/mnode/task_mnode_ssh_management.html)["](https://docs.netapp.com/us-en/element-software/mnode/task_mnode_ssh_management.html) 再次重申。

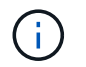

如果不禁用SSH、则它在管理节点上保持启用状态。启用了 SSH 的配置会通过更新和升级在 管理节点上持续存在,直到手动禁用为止。

## 了解更多信息

- ["](https://docs.netapp.com/us-en/vcp/index.html)[适用于](https://docs.netapp.com/us-en/vcp/index.html) [vCenter Server](https://docs.netapp.com/us-en/vcp/index.html) [的](https://docs.netapp.com/us-en/vcp/index.html) [NetApp Element](https://docs.netapp.com/us-en/vcp/index.html) [插件](https://docs.netapp.com/us-en/vcp/index.html)["](https://docs.netapp.com/us-en/vcp/index.html)
- ["SolidFire](https://docs.netapp.com/us-en/element-software/index.html) [和](https://docs.netapp.com/us-en/element-software/index.html) [Element](https://docs.netapp.com/us-en/element-software/index.html) [软件文档](https://docs.netapp.com/us-en/element-software/index.html)["](https://docs.netapp.com/us-en/element-software/index.html)

## <span id="page-50-0"></span>在管理节点上管理 **SSH** 功能

您可以使用 REST API 在管理节点( mNode )上禁用,重新启用或确定 SSH 功能的状 态。提供的 SSH 功能 ["NetApp](#page-49-0) 支持远程支持通道 ( [RST](#page-49-0) ) 会话访问["](#page-49-0) 默认情况下,在运 行管理服务 2.18 或更高版本的管理节点上处于禁用状态。

从管理服务2.20.69开始、您可以使用NetApp Hybrid Cloud Control UI在管理节点上启用和禁用SSH功能。

您需要的内容

- \* NetApp Hybrid Cloud Control权限\*: 您拥有管理员权限。
- \* 集群管理员权限 \* : 您对存储集群拥有管理员权限。
- \* Element 软件 \*: 集群运行的是 NetApp Element 软件 11.3 或更高版本。
- \* 管理节点 \*:您已部署运行 11.3 或更高版本的管理节点。
- 管理服务更新:
	- 要使用NetApp Hybrid Cloud Control UI、您已更新 ["](https://mysupport.netapp.com/site/products/all/details/mgmtservices/downloads-tab)[管理服务包](https://mysupport.netapp.com/site/products/all/details/mgmtservices/downloads-tab)["](https://mysupport.netapp.com/site/products/all/details/mgmtservices/downloads-tab) 升级到版本2.20.69或更高版本。
	- 要使用REST API UI、您已更新 ["](https://mysupport.netapp.com/site/products/all/details/mgmtservices/downloads-tab)[管理服务包](https://mysupport.netapp.com/site/products/all/details/mgmtservices/downloads-tab)["](https://mysupport.netapp.com/site/products/all/details/mgmtservices/downloads-tab) 到 2.17 版。

#### 选项

• [使用](#page-50-1)[NetApp Hybrid Cloud Control UI](#page-50-1)[在管理节点上禁用或启用](#page-50-1)[SSH](#page-50-1)[功能](#page-50-1)

之后,您可以执行以下任一任务 ["](#page-28-2)[身份](#page-28-2)[验](#page-28-2)[证](#page-28-2)["](#page-28-2):

- [使用](#page-51-0)[API](#page-51-0)[在管理节点上禁用或启用](#page-51-0)[SSH](#page-51-0)[功能](#page-51-0)
- [使用](#page-52-0)[API](#page-52-0)[确定管理节点上](#page-52-0)[SSH](#page-52-0)[功能的](#page-52-0)[状态](#page-52-0)

#### <span id="page-50-1"></span>使用**NetApp Hybrid Cloud Control UI**在管理节点上禁用或启用**SSH**功能

您可以在管理节点上禁用或重新启用 SSH 功能。提供的 SSH 功能 ["NetApp](#page-49-0) 支持远程支持通道 ( [RST](#page-49-0) ) 会话访 [问](#page-49-0)["](#page-49-0) 默认情况下,在运行管理服务 2.18 或更高版本的管理节点上处于禁用状态。禁用 SSH 不会终止或断开与管 理节点的现有 SSH 客户端会话。如果您禁用SSH并选择稍后重新启用它、则可以使用NetApp Hybrid Cloud

Control UI执行此操作。

要使用SSH为存储集群启用或禁用支持访问、必须使用 ["Element UI](https://docs.netapp.com/zh-cn/element-software/storage/task_system_manage_cluster_enable_and_disable_support_access.html)[集群设置页面](https://docs.netapp.com/zh-cn/element-software/storage/task_system_manage_cluster_enable_and_disable_support_access.html)["](https://docs.netapp.com/zh-cn/element-software/storage/task_system_manage_cluster_enable_and_disable_support_access.html)。

#### 步骤

( i )

- 1. 从信息板中,选择右上角的选项菜单,然后选择 \* 配置 \* 。
- 2. 在\*管理节点的支持访问\*屏幕中、切换交换机以启用管理节点SSH。
- 3. 完成故障排除后、在\*管理节点的支持访问\*屏幕中、切换交换机以禁用管理节点SSH。

#### <span id="page-51-0"></span>使用**API**在管理节点上禁用或启用**SSH**功能

您可以在管理节点上禁用或重新启用 SSH 功能。提供的 SSH 功能 ["NetApp](#page-49-0) 支持远程支持通道 ( [RST](#page-49-0) ) 会话访 [问](#page-49-0)["](#page-49-0) 默认情况下,在运行管理服务 2.18 或更高版本的管理节点上处于禁用状态。禁用 SSH 不会终止或断开与管 理节点的现有 SSH 客户端会话。如果禁用 SSH 并选择稍后重新启用它,则可以使用同一 API 来执行此操作。

**API** 命令

对于管理服务 2.18 或更高版本:

```
curl -k -X PUT
"https://<<ManagementNodeIP>/mnode/2/settings/ssh?enabled=<false/true>" -H
"accept: application/json" -H "Authorization: Bearer ${TOKEN}"
```
对于管理服务 2.17 或更早版本:

```
curl -X PUT
"https://<ManagementNodeIP>/mnode/settings/ssh?enabled=<false/true>" -H
"accept: application/json" -H "Authorization: Bearer ${TOKEN}"
```
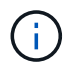

您可以找到 API 命令使用的承载`\${ token }`"[授](#page-28-2)[权](#page-28-2)["](#page-28-2)。承载`\${ token }`位于 cURL 响应 中。

## **REST API UI** 步骤

1. 输入管理节点 IP 地址并后跟 ` /mnode/` 来访问管理节点 API 服务的 REST API UI :

https://<ManagementNodeIP>/mnode/

2. 选择 \* 授权 \* 并完成以下操作:

- a. 输入集群用户名和密码。
- b. 输入客户端 ID mnode-client 。
- c. 选择 \* 授权 \* 以开始会话。
- d. 关闭窗口。
- 3. 从 REST API UI 中,选择 \* PUT settings /ssh\* 。
	- a. 选择 \* 试用 \* 。
	- b. 将 \* 已启用 \* 参数设置为  $f$ alse 以禁用 SSH, 或将  $true$  以重新启用先前已禁用的 SSH 功能。
	- c. 选择 \* 执行 \* 。

<span id="page-52-0"></span>使用**API**确定管理节点上**SSH**功能的状态

您可以使用管理节点服务 API 确定是否在管理节点上启用了 SSH 功能。在运行管理服务 2.18 或更高版本的管 理节点上, SSH 默认处于禁用状态。

**API** 命令

对于管理服务 2.18 或更高版本:

```
curl -k -X PUT
"https://<<ManagementNodeIP>/mnode/2/settings/ssh?enabled=<false/true>" -H
"accept: application/json" -H "Authorization: Bearer ${TOKEN}"
```
对于管理服务 2.17 或更早版本:

```
curl -X PUT
"https://<ManagementNodeIP>/mnode/settings/ssh?enabled=<false/true>" -H
"accept: application/json" -H "Authorization: Bearer ${TOKEN}"
```
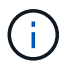

您可以找到 API 命令使用的承载 ` \$ { token } ` ["](#page-28-2)[授](#page-28-2)[权](#page-28-2)["](#page-28-2)。承载项 ` \$ { token } ` 位于 cURL 响应 中。

## **REST API UI** 步骤

1. 输入管理节点 IP 地址并后跟 ` /mnode/` 来访问管理节点 API 服务的 REST API UI :

https://<ManagementNodeIP>/mnode/

- 2. 选择 \* 授权 \* 并完成以下操作:
	- a. 输入集群用户名和密码。
	- b. 输入客户端 ID mnode-client 。
	- c. 选择 \* 授权 \* 以开始会话。
	- d. 关闭窗口。
- 3. 从 REST API UI 中,选择 \* 获取 settings /ssh\* 。
	- a. 选择 \* 试用 \* 。
	- b. 选择 \* 执行 \* 。

## 了解更多信息

- ["](https://docs.netapp.com/us-en/vcp/index.html)[适用于](https://docs.netapp.com/us-en/vcp/index.html) [vCenter Server](https://docs.netapp.com/us-en/vcp/index.html) [的](https://docs.netapp.com/us-en/vcp/index.html) [NetApp Element](https://docs.netapp.com/us-en/vcp/index.html) [插件](https://docs.netapp.com/us-en/vcp/index.html)["](https://docs.netapp.com/us-en/vcp/index.html)
- ["SolidFire](https://docs.netapp.com/us-en/element-software/index.html) [和](https://docs.netapp.com/us-en/element-software/index.html) [Element](https://docs.netapp.com/us-en/element-software/index.html) [软件文档](https://docs.netapp.com/us-en/element-software/index.html)["](https://docs.netapp.com/us-en/element-software/index.html)

## 版权信息

版权所有 © 2024 NetApp, Inc.。保留所有权利。中国印刷。未经版权所有者事先书面许可,本文档中受版权保 护的任何部分不得以任何形式或通过任何手段(图片、电子或机械方式,包括影印、录音、录像或存储在电子检 索系统中)进行复制。

从受版权保护的 NetApp 资料派生的软件受以下许可和免责声明的约束:

本软件由 NetApp 按"原样"提供,不含任何明示或暗示担保,包括但不限于适销性以及针对特定用途的适用性的 隐含担保,特此声明不承担任何责任。在任何情况下,对于因使用本软件而以任何方式造成的任何直接性、间接 性、偶然性、特殊性、惩罚性或后果性损失(包括但不限于购买替代商品或服务;使用、数据或利润方面的损失 ;或者业务中断),无论原因如何以及基于何种责任理论,无论出于合同、严格责任或侵权行为(包括疏忽或其 他行为),NetApp 均不承担责任,即使已被告知存在上述损失的可能性。

NetApp 保留在不另行通知的情况下随时对本文档所述的任何产品进行更改的权利。除非 NetApp 以书面形式明 确同意,否则 NetApp 不承担因使用本文档所述产品而产生的任何责任或义务。使用或购买本产品不表示获得 NetApp 的任何专利权、商标权或任何其他知识产权许可。

本手册中描述的产品可能受一项或多项美国专利、外国专利或正在申请的专利的保护。

有限权利说明:政府使用、复制或公开本文档受 DFARS 252.227-7013 (2014 年 2 月)和 FAR 52.227-19 (2007 年 12 月)中"技术数据权利 — 非商用"条款第 (b)(3) 条规定的限制条件的约束。

本文档中所含数据与商业产品和/或商业服务(定义见 FAR 2.101)相关,属于 NetApp, Inc. 的专有信息。根据 本协议提供的所有 NetApp 技术数据和计算机软件具有商业性质,并完全由私人出资开发。 美国政府对这些数 据的使用权具有非排他性、全球性、受限且不可撤销的许可,该许可既不可转让,也不可再许可,但仅限在与交 付数据所依据的美国政府合同有关且受合同支持的情况下使用。除本文档规定的情形外,未经 NetApp, Inc. 事先 书面批准,不得使用、披露、复制、修改、操作或显示这些数据。美国政府对国防部的授权仅限于 DFARS 的第 252.227-7015(b)(2014 年 2 月)条款中明确的权利。

商标信息

NetApp、NetApp 标识和 <http://www.netapp.com/TM> 上所列的商标是 NetApp, Inc. 的商标。其他公司和产品名 称可能是其各自所有者的商标。